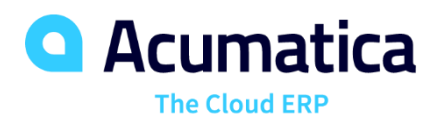

# **Dashboard and Widget Design**

Benjamin Crisman

Support Engineer

#### **Timing and Agenda**

**July 26, 2022 -10 AM -11 AM**

**Day 1**

**Lesson 1.1: Designing a Dashboard**

**Lesson 1.2: Administering Dashboard Forms**

**July 27, 2022 -10 AM -11 AM**

**Day 2**

**Lesson 2.1: Specifying General Widget Settings**

**Lesson 2.2: Configuring Header, Table, Link, and Embedded Page Widgets**

**Lesson 2.3: Configuring KPI Widgets**

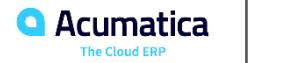

#### **Timing and Agenda**

**July 28, 2022 -10 AM -11 AM**

**Day 3**

**Lesson 2.4: Configuring Chart Widgets**

**Lesson 2.5: Filtering Widget Data**

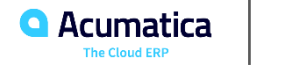

Day 1

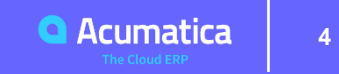

## Part 1: Designing Dashboard Contents

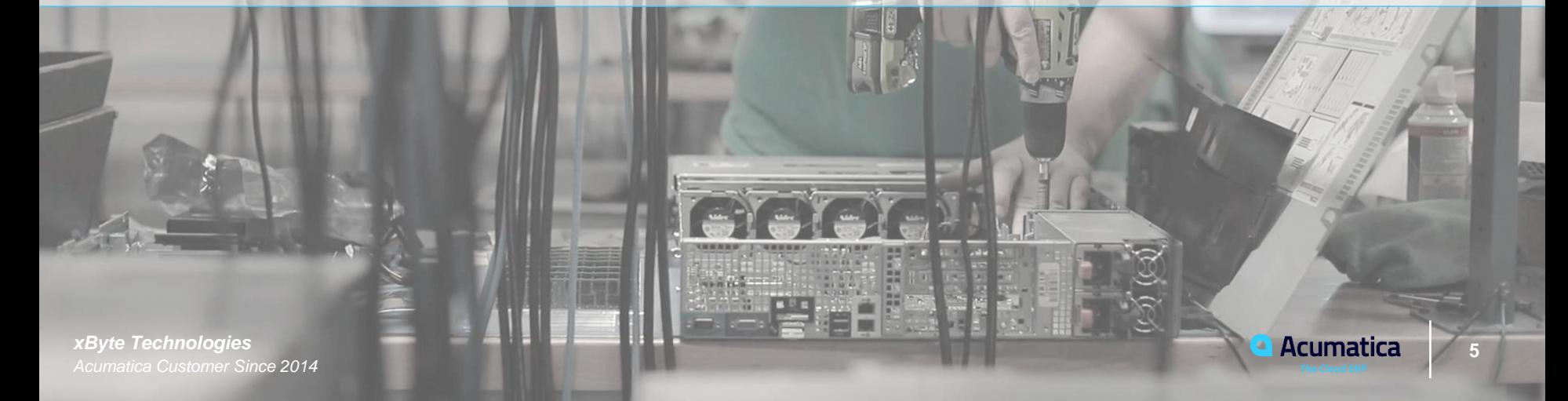

VV 2

#### **Lesson 1.1: Designing a Dashboard**

#### **Learning Objectives**

In this lesson, you will learn how to do the following:

- Identify the basic elements of an Acumatica ERP dashboard and their functions
- List the basic steps of designing a dashboard
- Modify your copy of a dashboard
- Define a dashboard as your home page
- Reset a dashboard

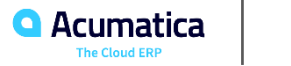

#### **Figure: Basic elements of a dashboard in design mode**

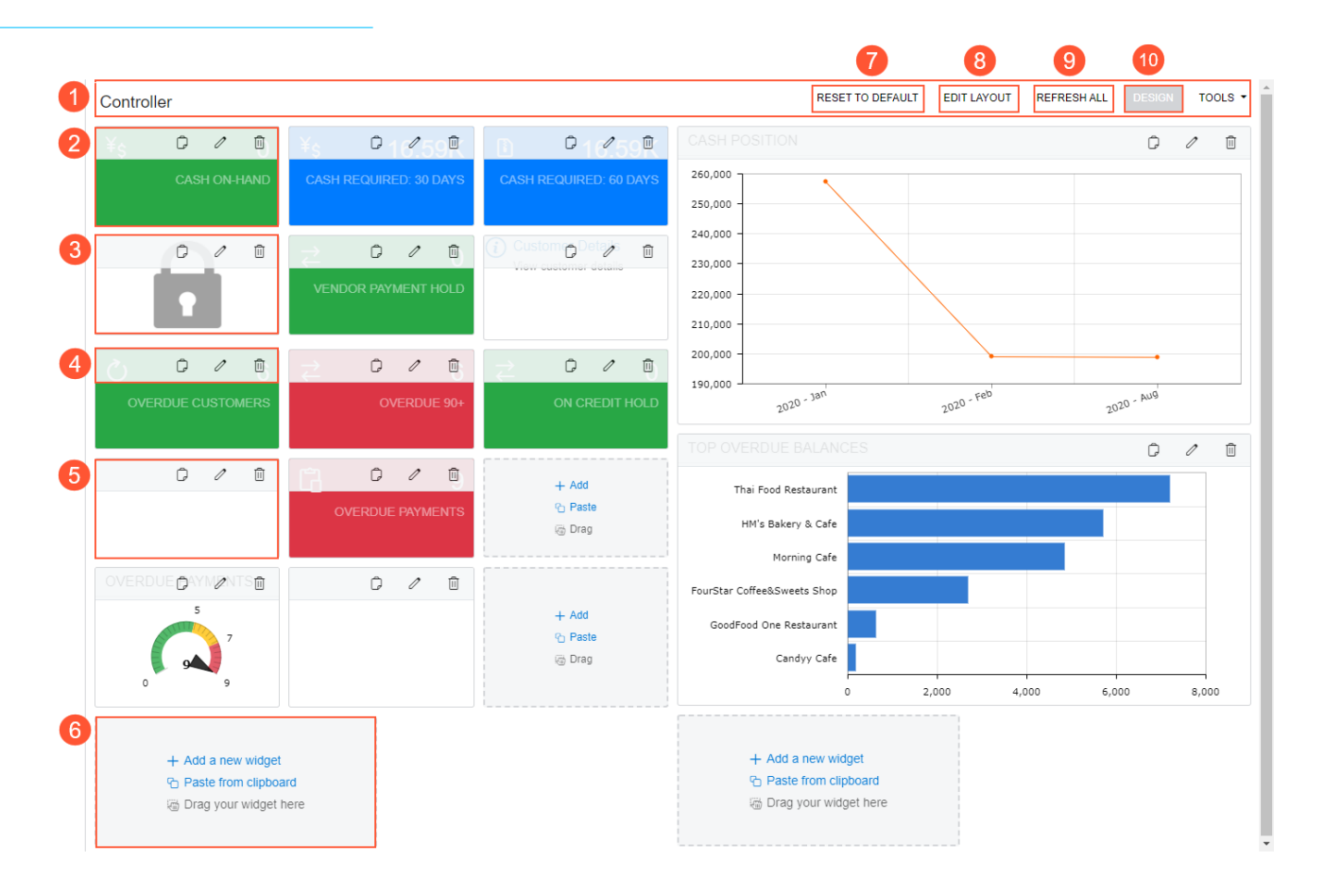

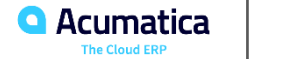

### **Figure: Selection of a dashboard layout**

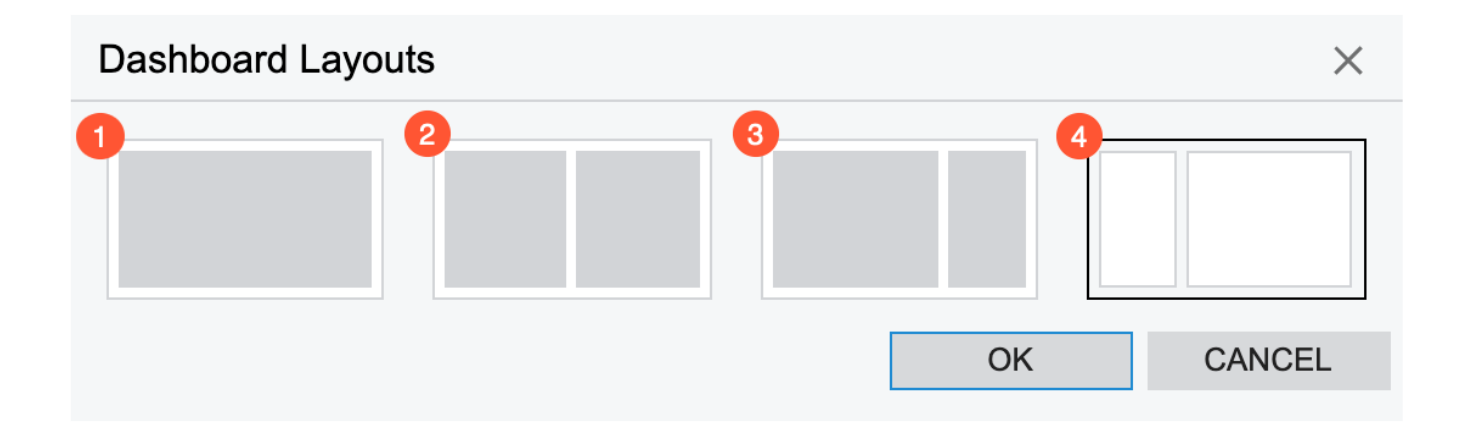

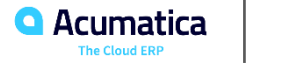

### **Figure: A dashboard with empty space between working areas**

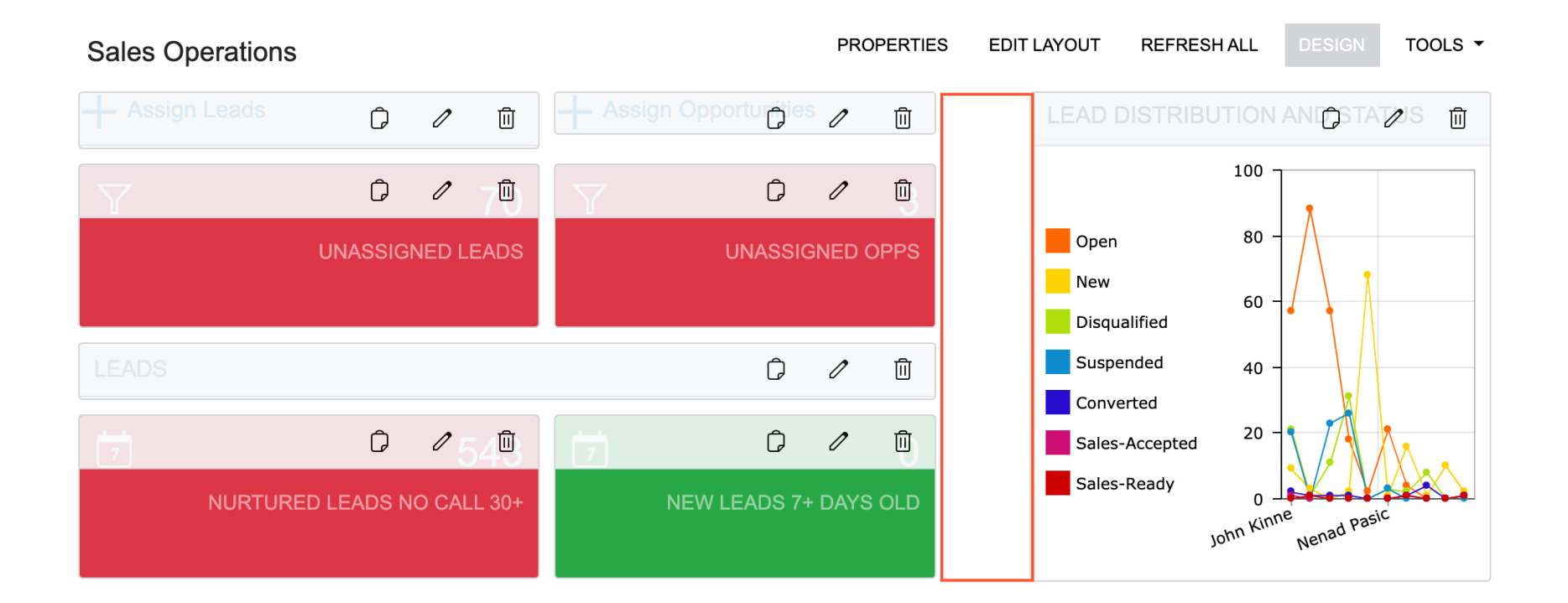

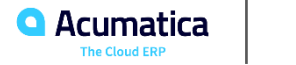

### **Figure: A dashboard with two rows**

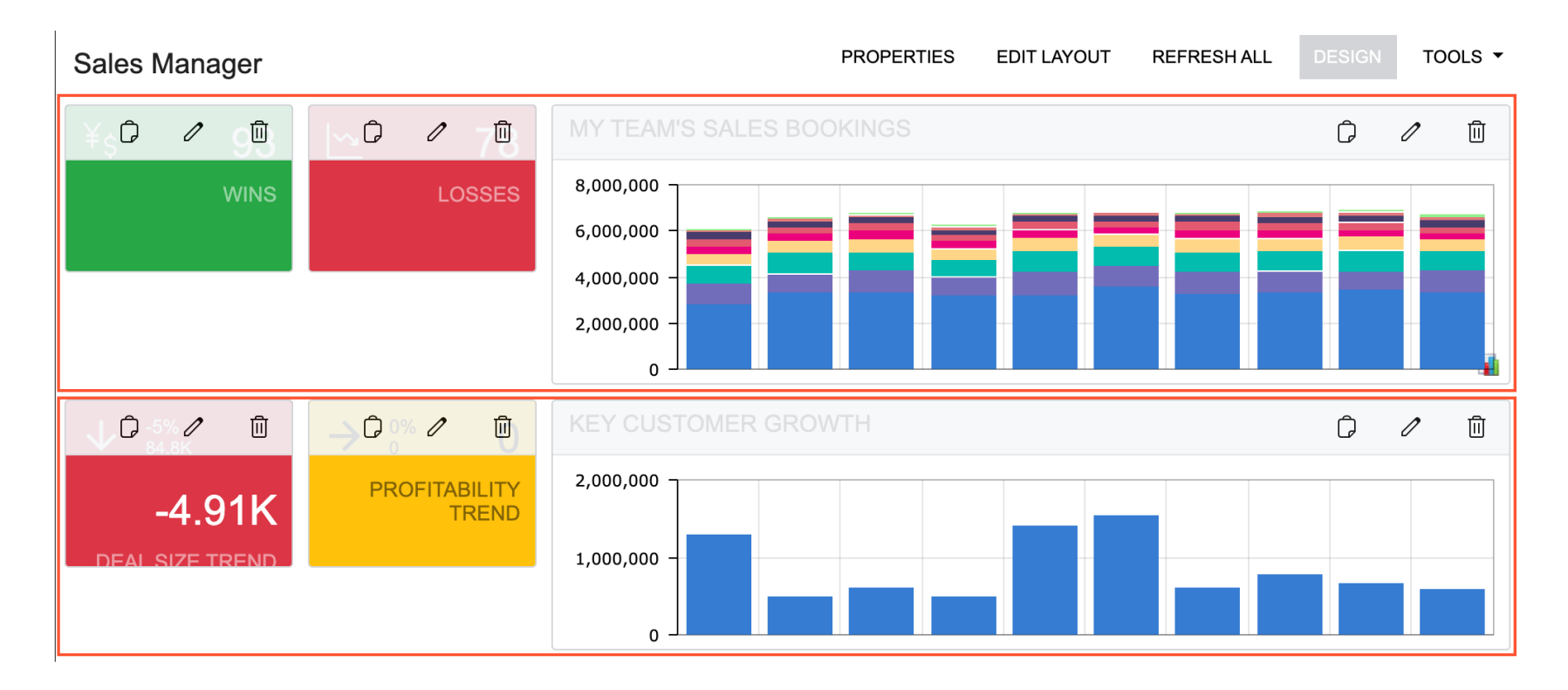

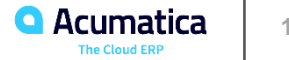

### **Figure: An embedded page widget to add space**

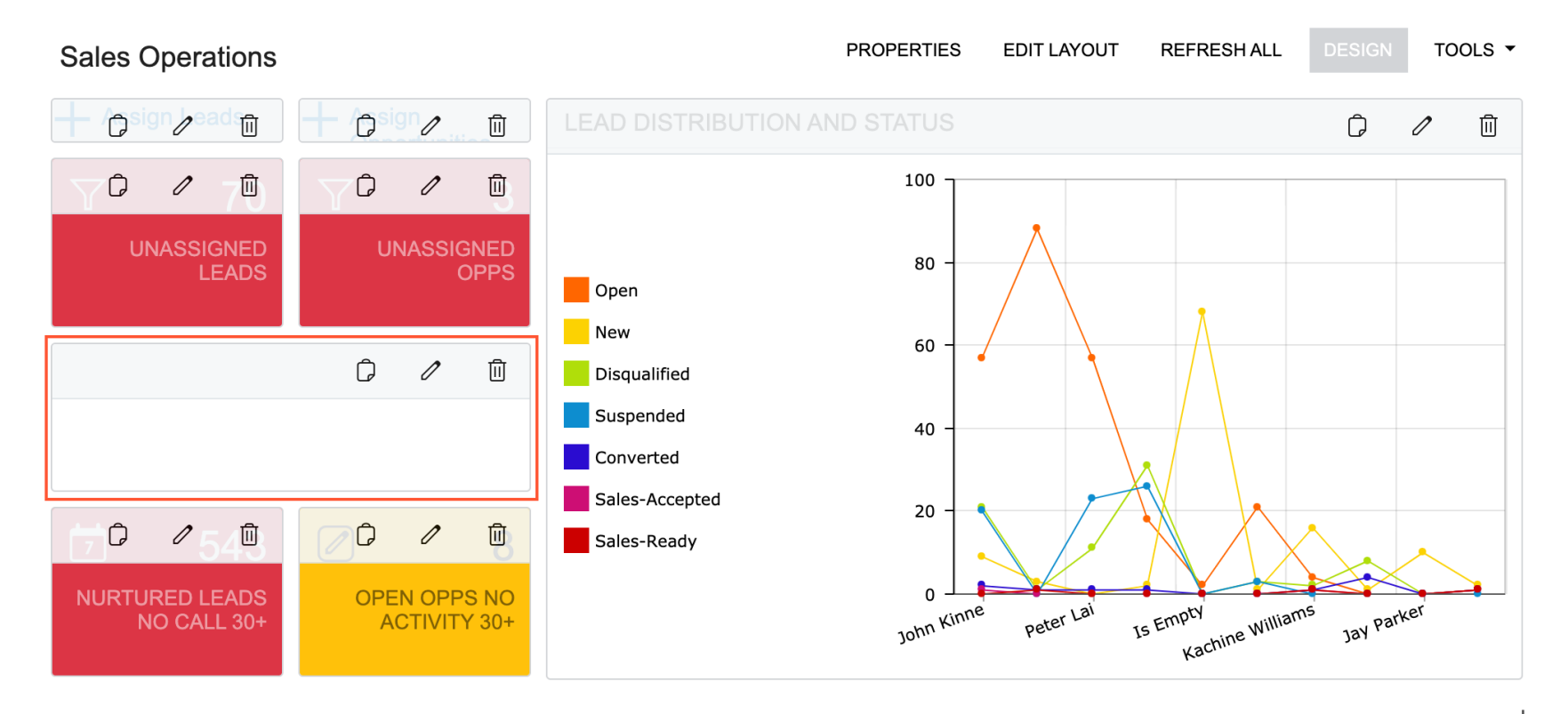

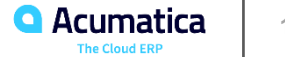

### **Figure: Clicking of the widget title to drill down**

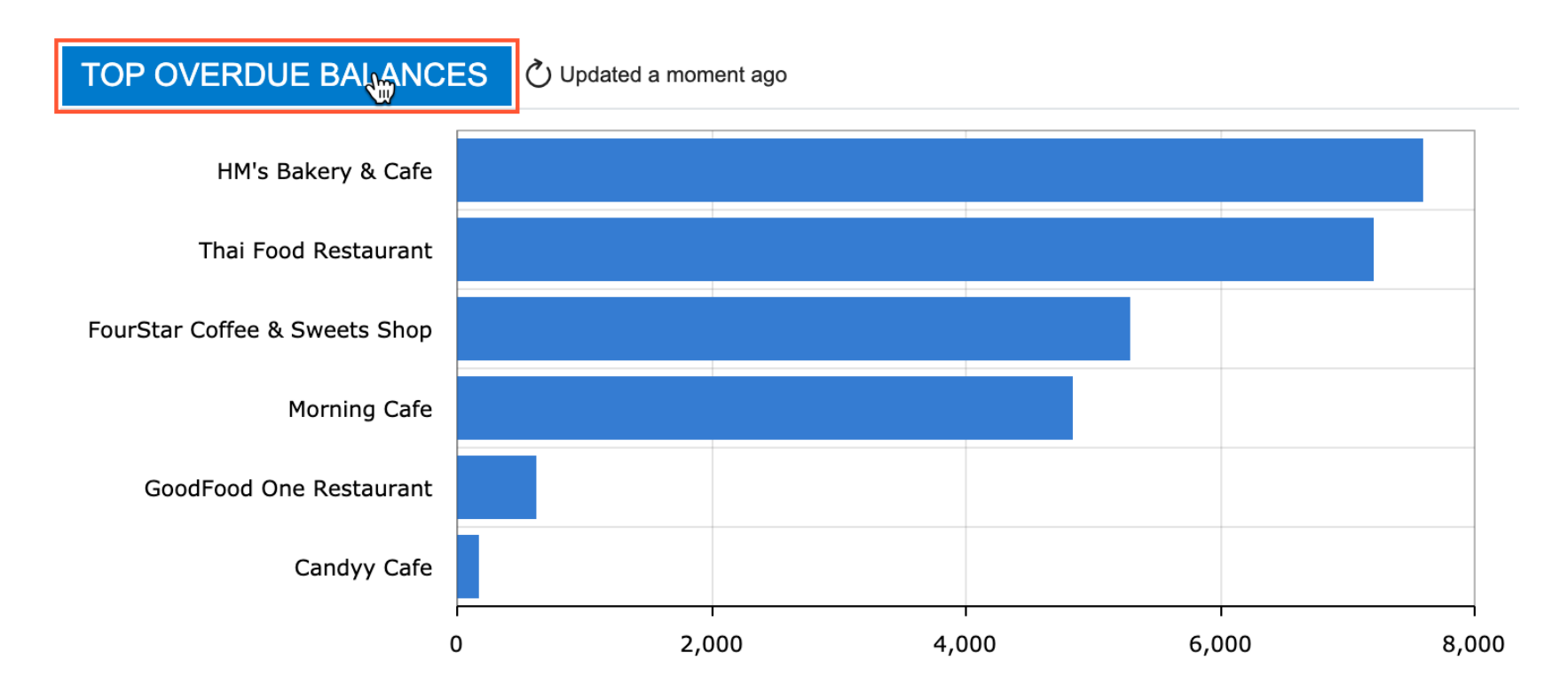

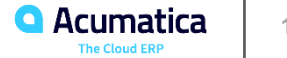

### **Figure: A chart with an area selected for zooming in**

#### OPPORTUNITY DISTRIBUTION AND STATUS  $\circlearrowright$  Updated 3 min ago

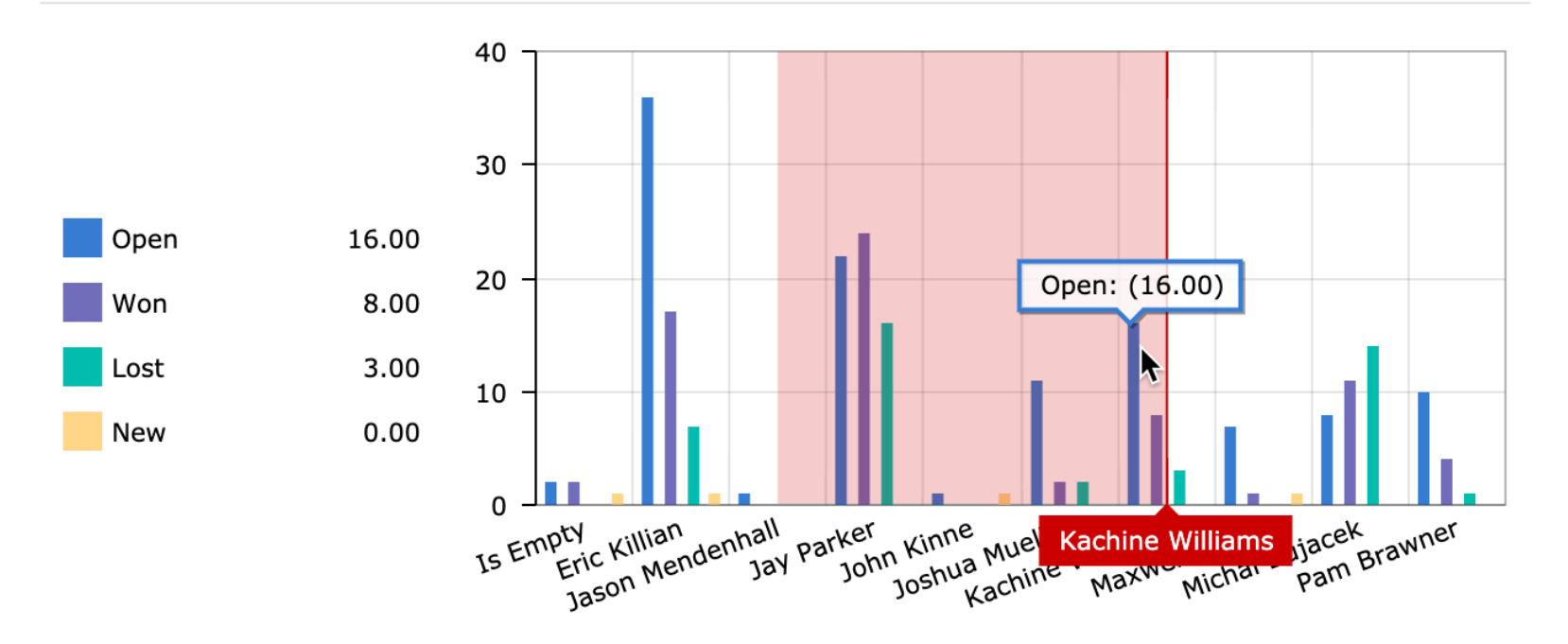

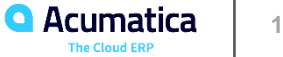

#### **Figure: A chart with the details displayed for a data point**

#### Updated 8 min ago **LEAD DISTRIBUTION AND STATUS**

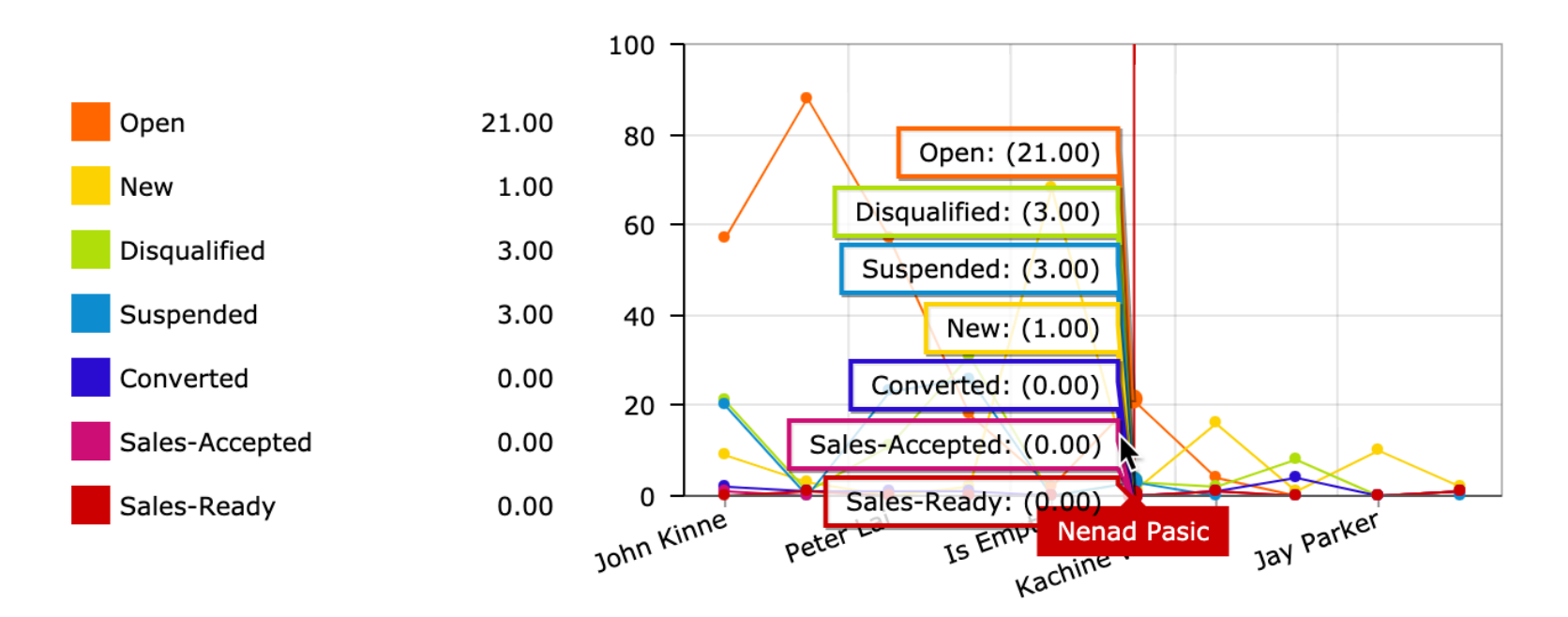

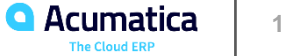

### **Figure: A chart with the legend icon shown**

#### OPPORTUNITIES GENERATED BY SOURCE

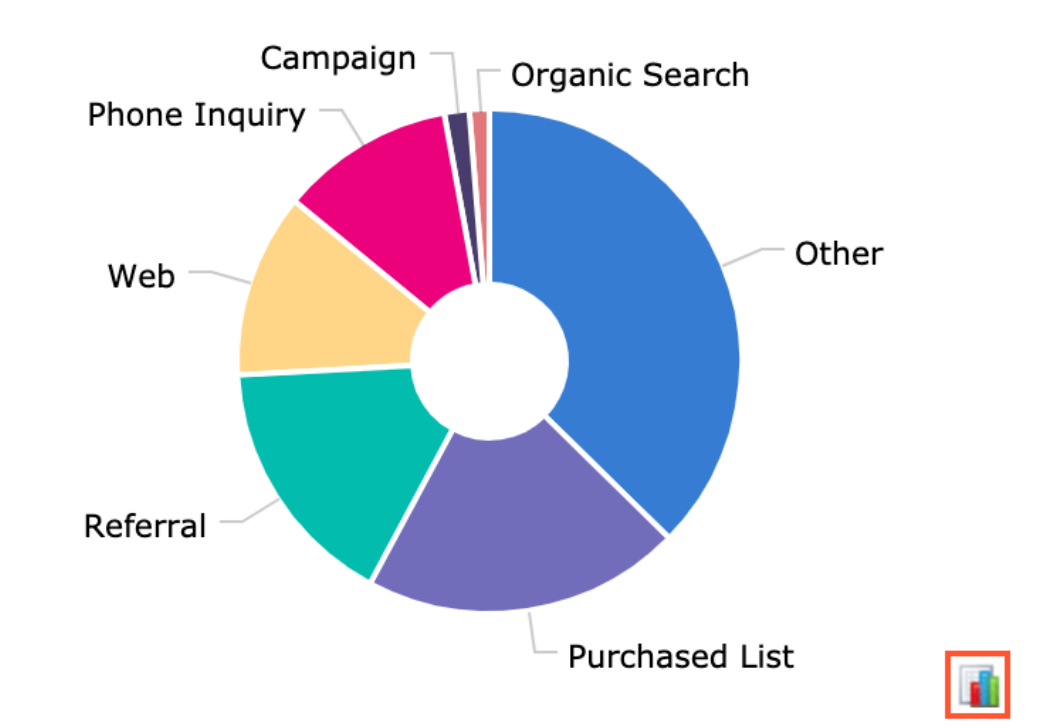

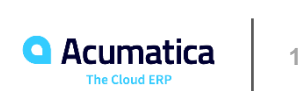

#### **Figure: A chart with data excluded**

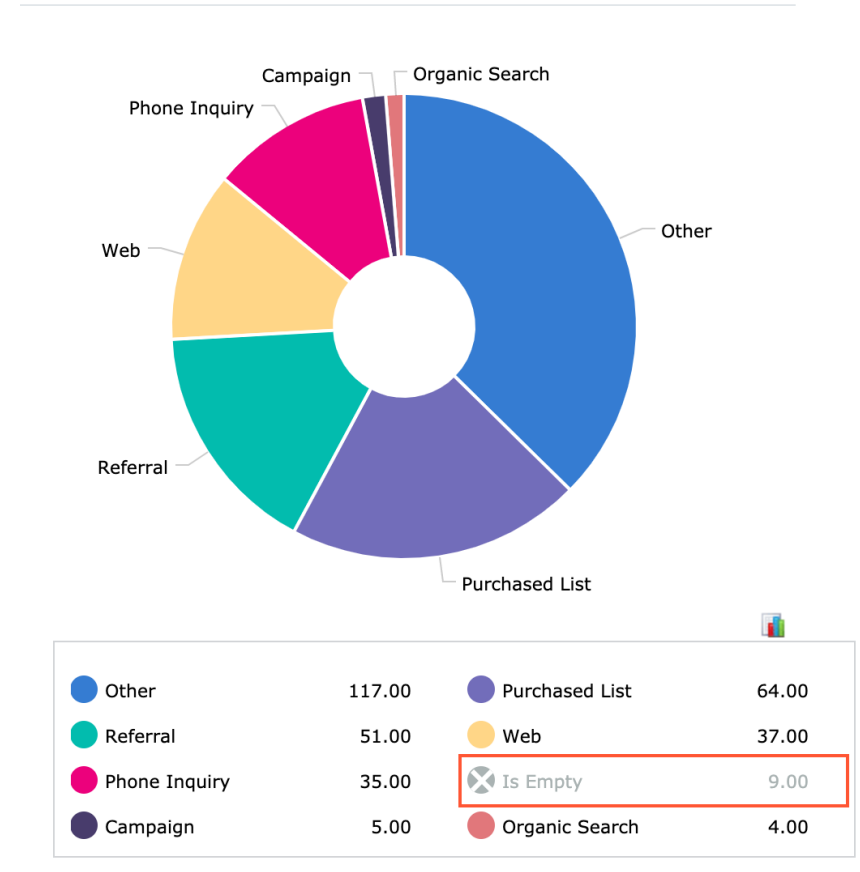

OPPORTUNITIES GENERATED BY SOURCE

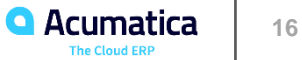

#### **Figure: Table data sorted by the Open Order Total column in ascending order**

#### OPEN SALES ORDERS

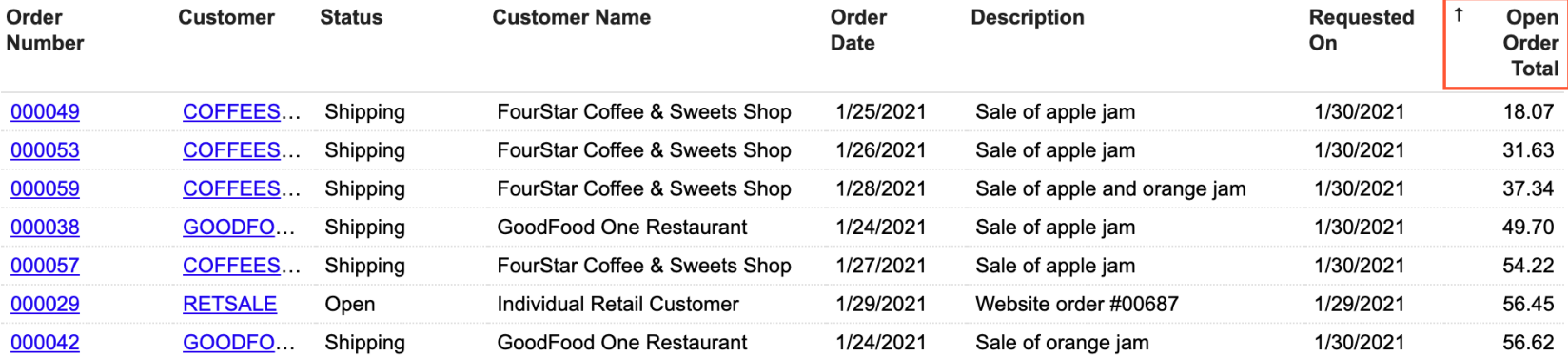

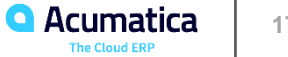

#### **Dashboard Design: To Modify a Dashboard**

#### *Story*

Suppose that you are David Chubb, a new sales manager of the SweetLife Fruits & Jams company. You have been using a predefined dashboard to stay informed about customers with overdue accounts. You need to create your own copy of the dashboard in order to monitor the balances of these customers.

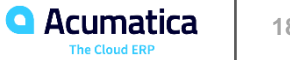

### **Figure: The dashboard without the cash-related widgets**

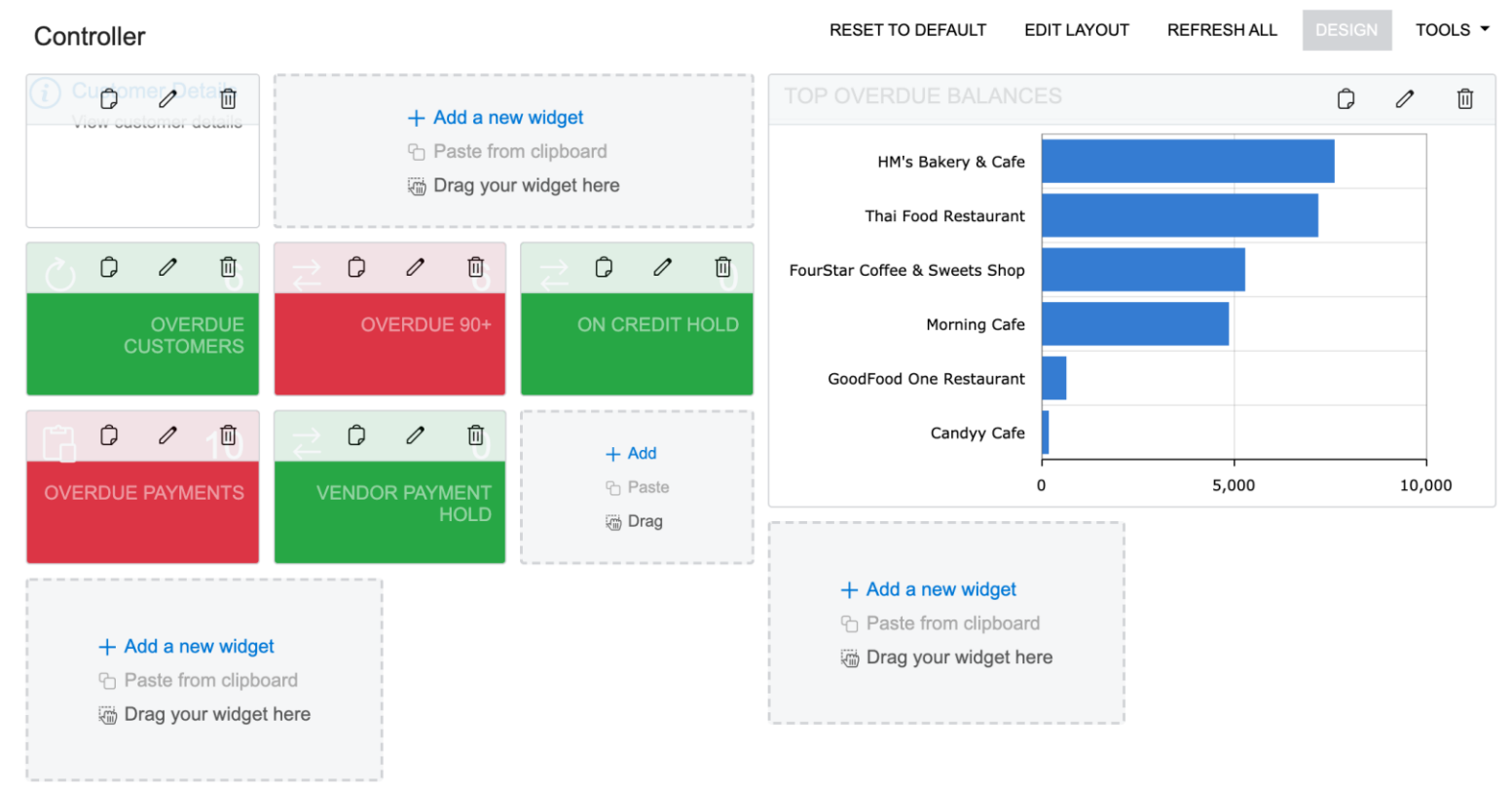

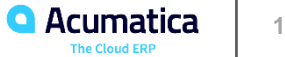

### **Figure: The dashboard layout with the wider left working area**

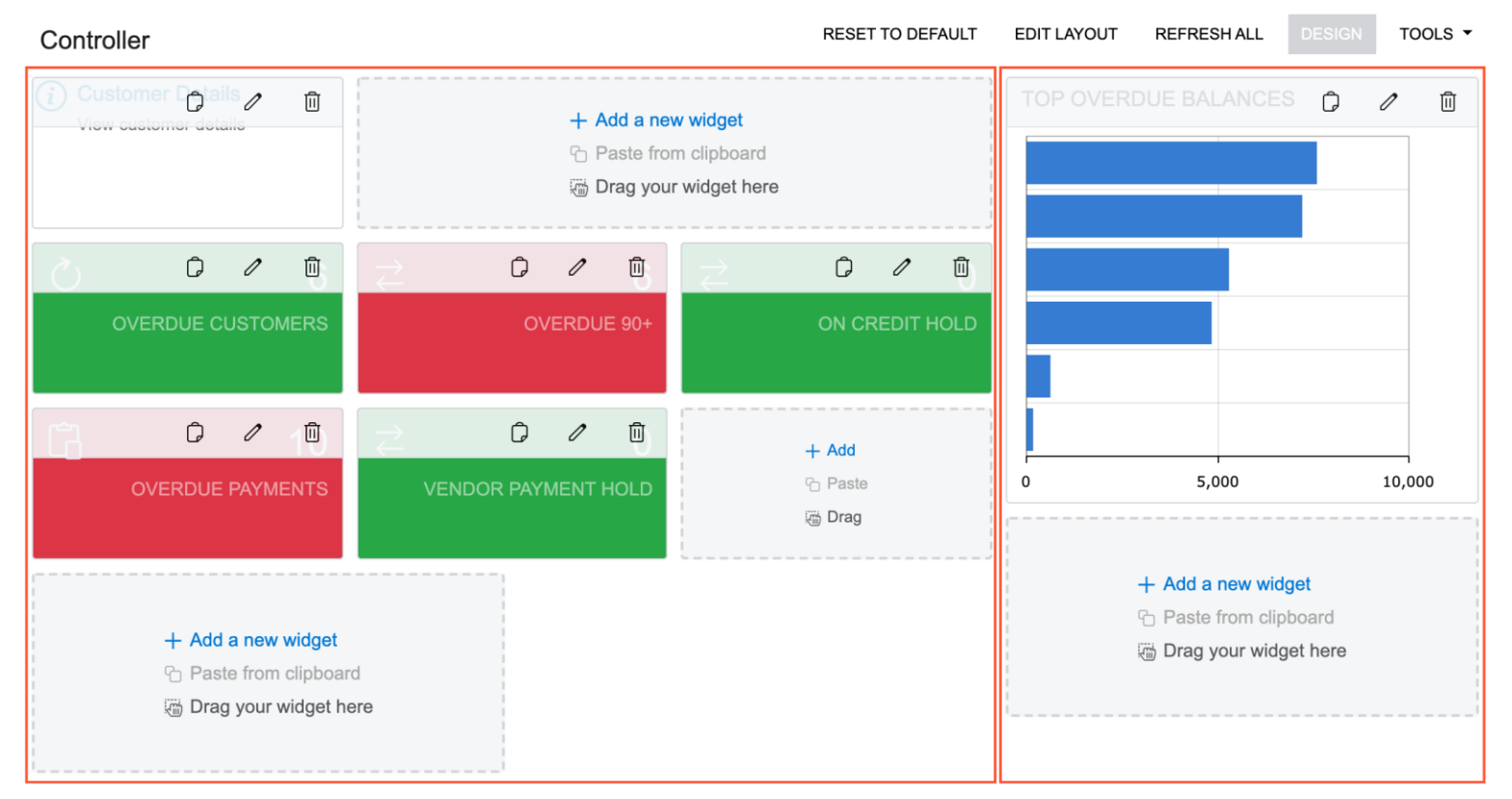

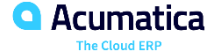

### **Figure: The dashboard with the relocated widgets**

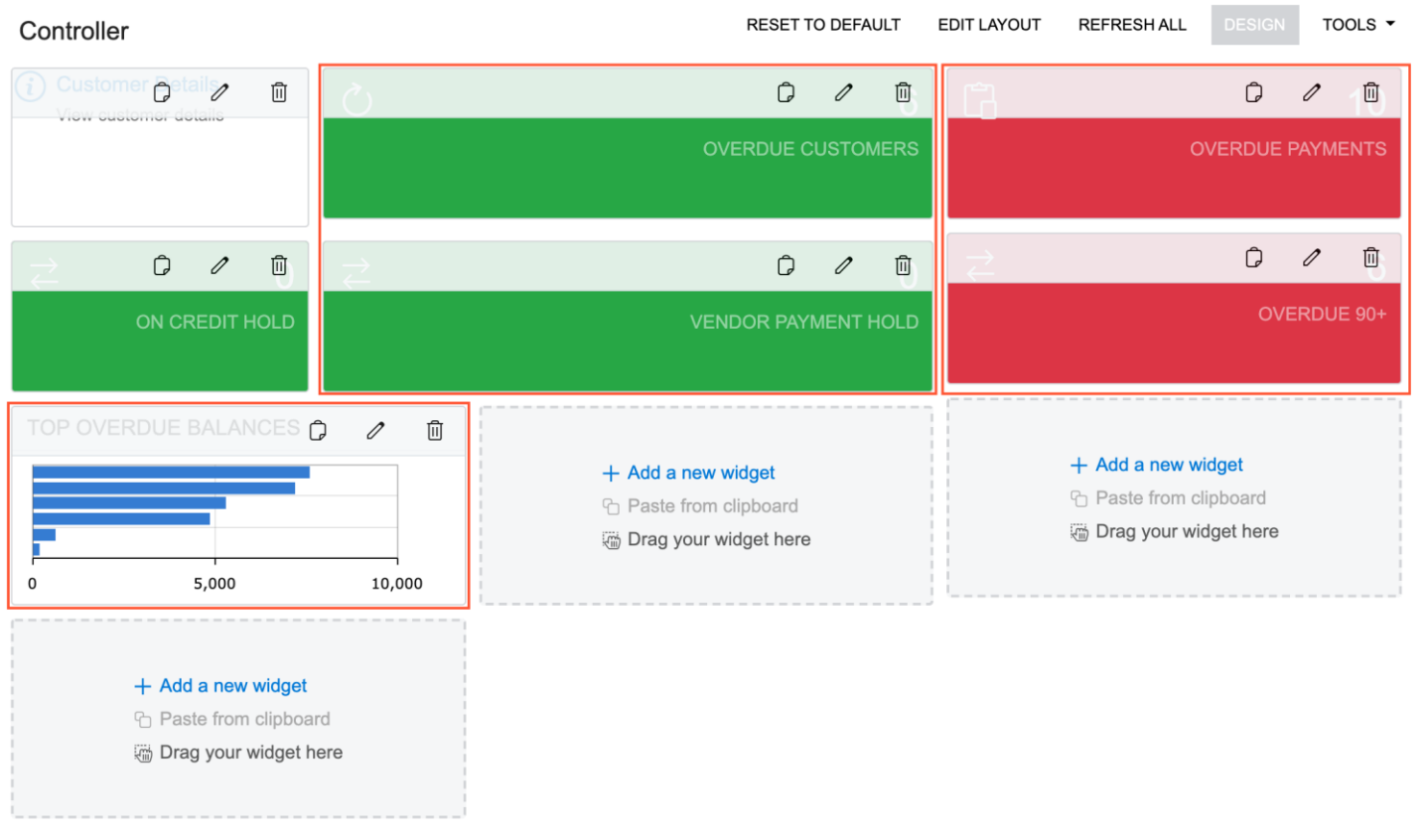

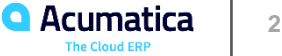

### **Figure: The dashboard with the resized widgets**

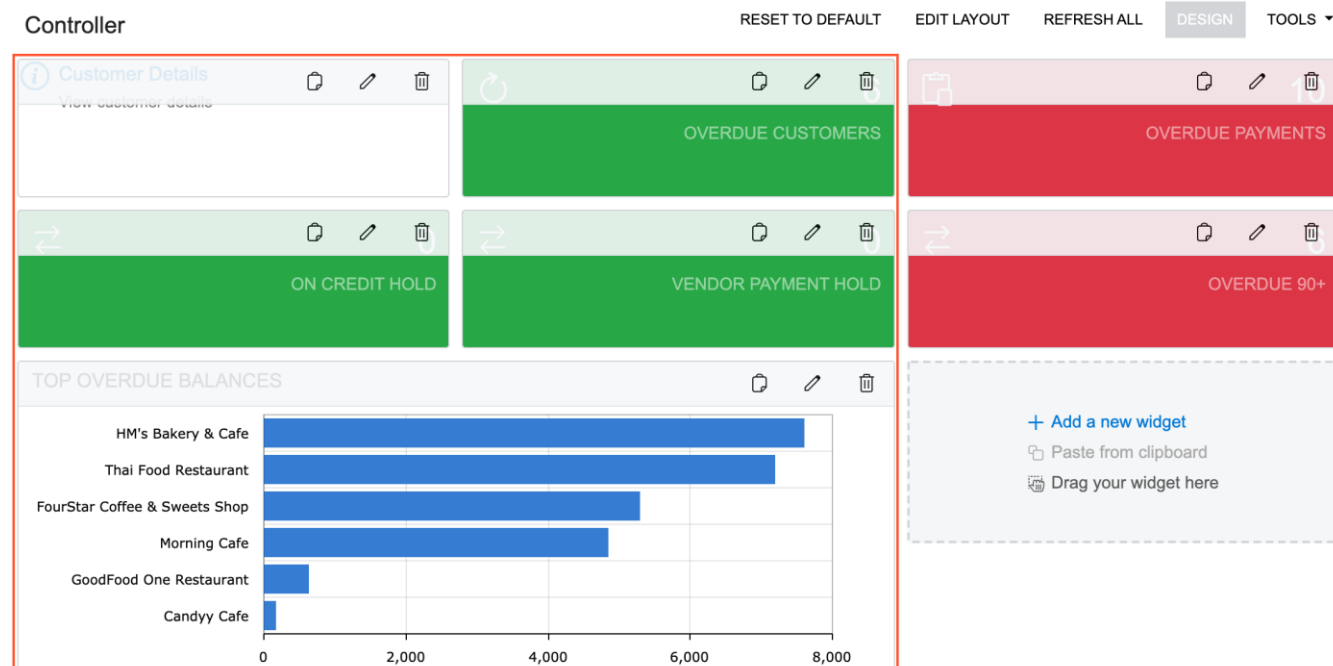

#### + Add a new widget

**← Paste from clipboard** 

Drag your widget here

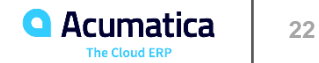

#### **Lesson 1.2: Administering Dashboard Forms**

#### **Learning Objectives**

In this lesson, you will learn how to do the following:

- Create a dashboard form
- Manage access rights for the viewing and configuration of dashboards

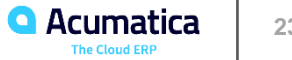

#### **Dashboard Forms: To Add a Dashboard Form**

#### *Story*

Suppose that you are a technical specialist in your company who is working on simple customizations. A sales manager of your company has requested a dashboard named Sales Mgr Dashboard. Every sales manager would like to have the capability to create a personal copy of the dashboard and populate it with widgets on their own.

The dashboard should be visible to sales managers only and made available through a link in the **Opportunities** workspace under the **Dashboards** category.

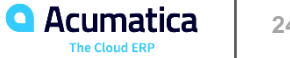

#### **Figure: Sales Mgr Dashboard viewed by a sales manager**

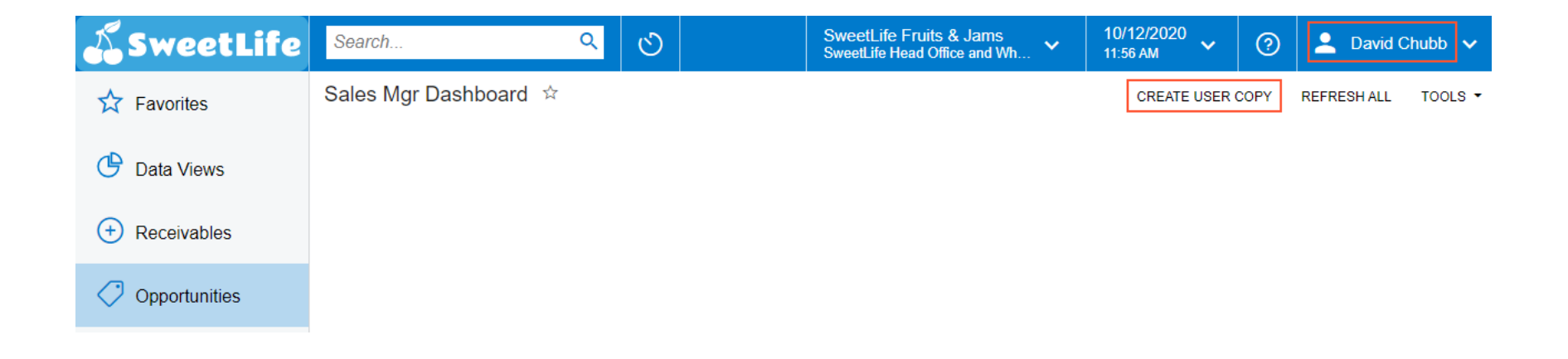

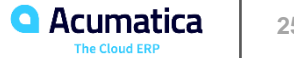

#### **Figure: Sales Mgr Dashboard viewed by the owner of the dashboard**

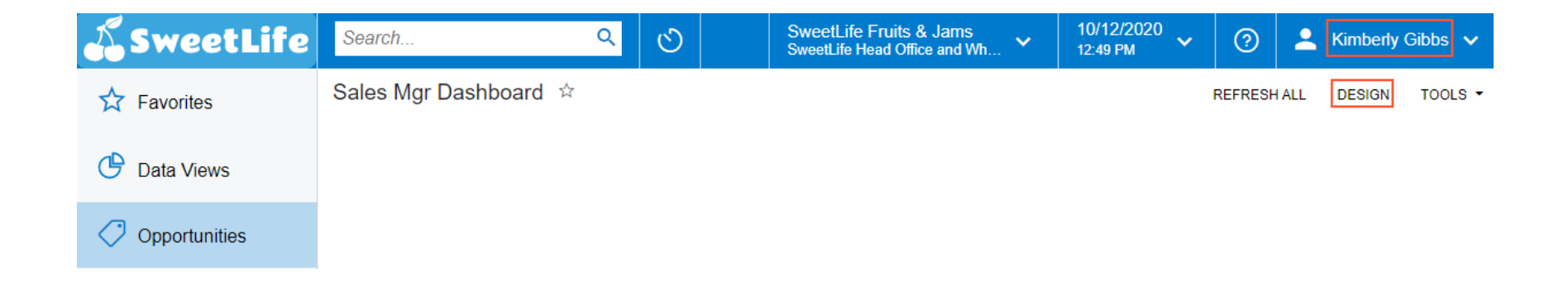

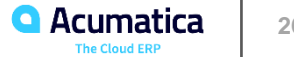

### **Figure: Sales Mgr Dashboard viewed by the owner of the dashboard**

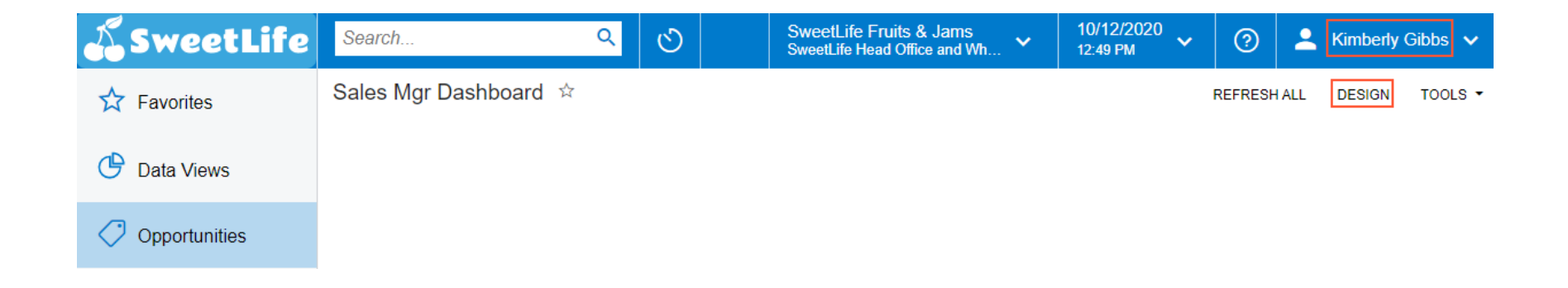

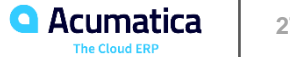

Day 2

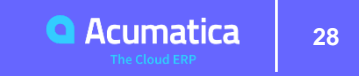

## Part 2: Configuring Widgets

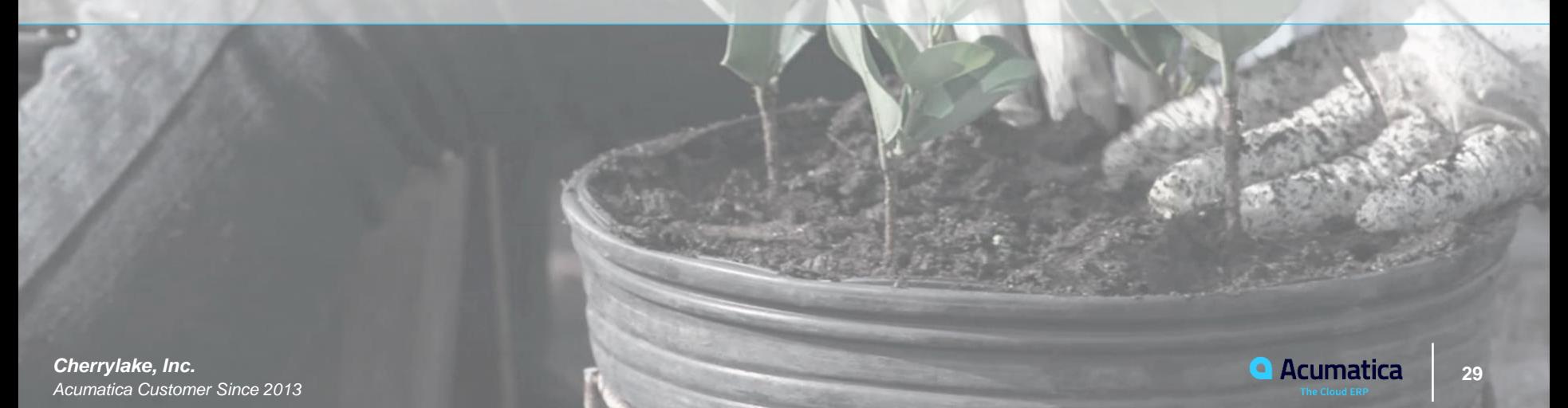

#### **Lesson 2.1: Specifying General Widget Settings**

#### **Learning Objectives**

In this lesson, you will learn how to do the following:

- Recognize the types of widgets and their main features
- Configure different types of widgets
- Filter the data that is used for a widget

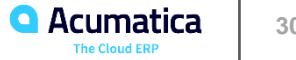

#### **Figure: The Add Widget dialog box with the Data Table widget type selected**

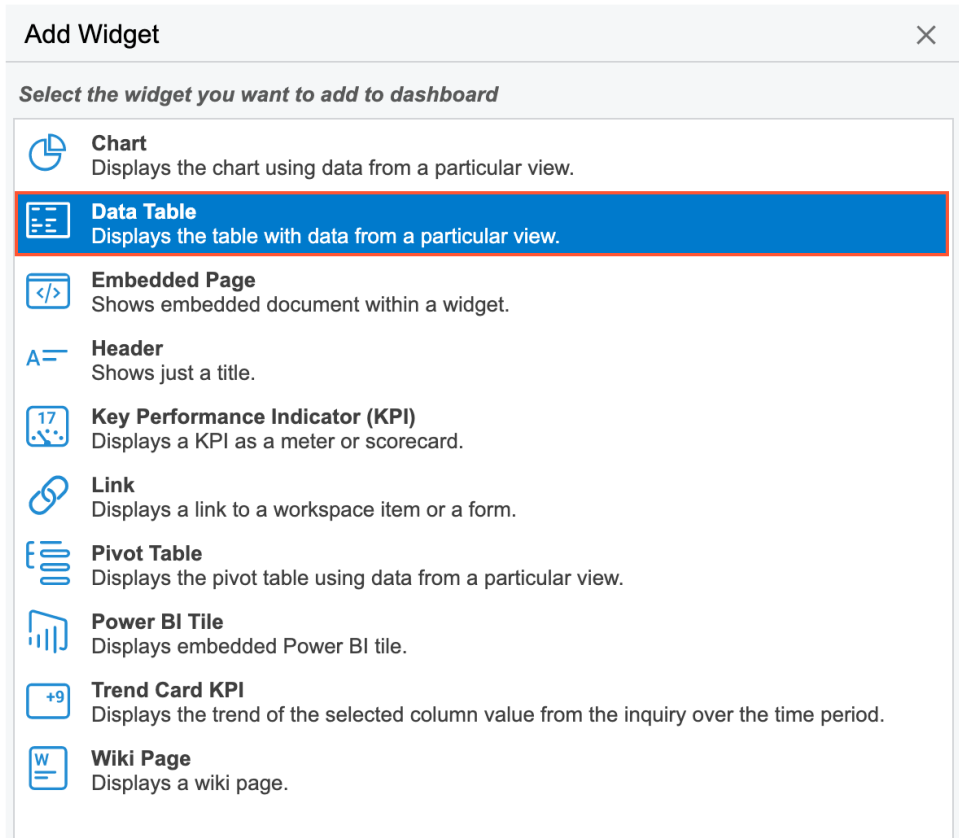

CANCEL

PREV

**NEXT** 

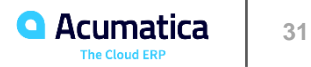

## **Figure: Caching settings of a widget**

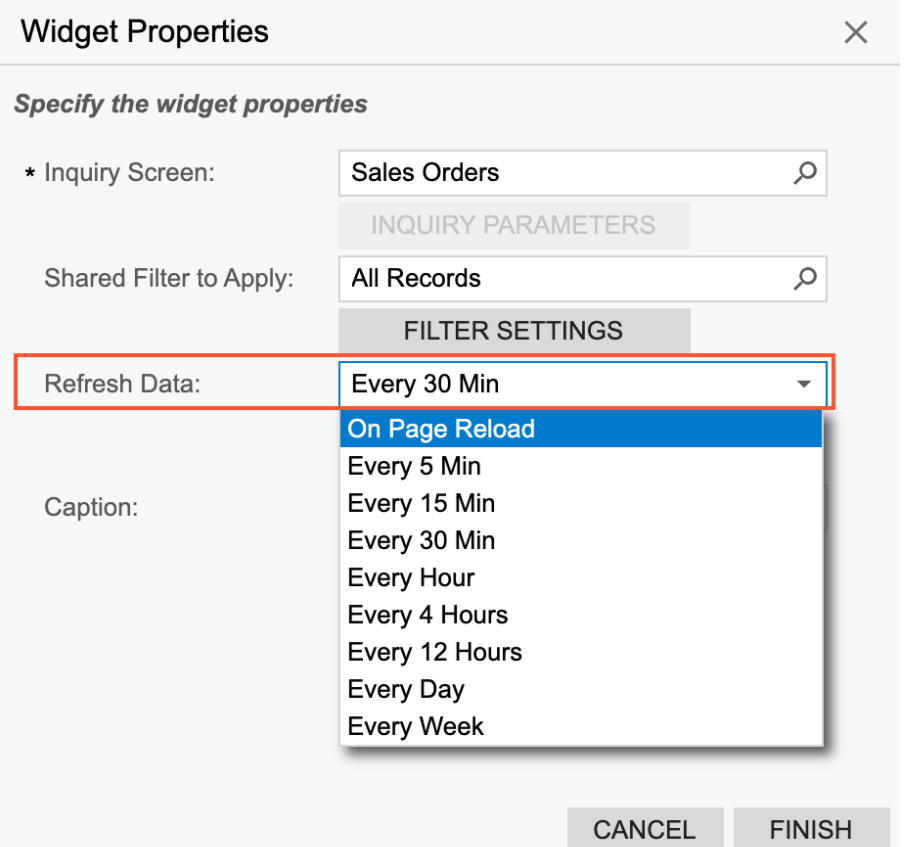

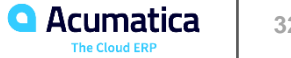

### **Figure: Date and time of the last update of the widget's data**

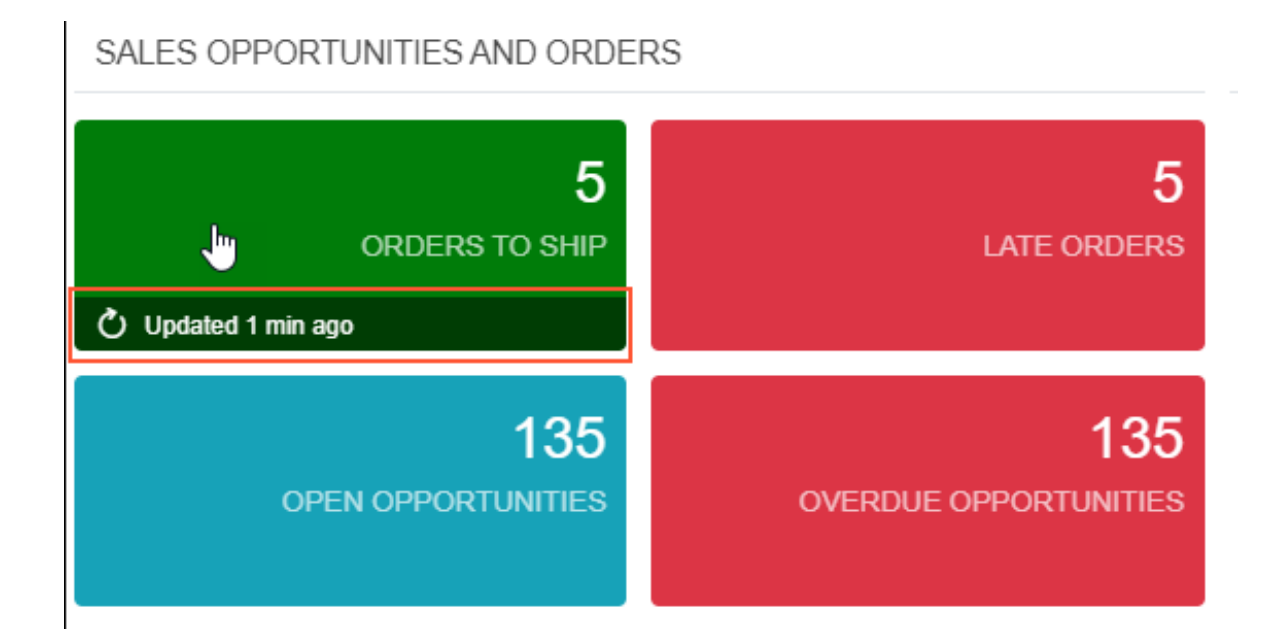

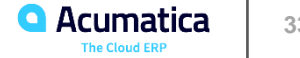

#### **Widget Settings: To Change a Widget's Title and Caching Settings**

#### *Story*

Suppose that you are David Chubb, a sales manager of the SweetLife Fruits & Jams company. You have created your own copy of the predefined *Controller* dashboard in order to monitor the balances of customers. Also, you have defined this dashboard as your home page.

You would like to change the predefined title for the *Overdue Customers* widget to *Overdue Customer Accounts*. Also, you would like the list of the top overdue balances to be updated every day, instead of using the default setting (which is On Page Reload).

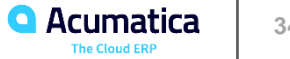

#### **Lesson 2.2: Configuring Header, Table, Link, and Embedded Page Widgets**

*Figure: Widgets grouped in sections under two header widgets*

#### **CASH KPIS**

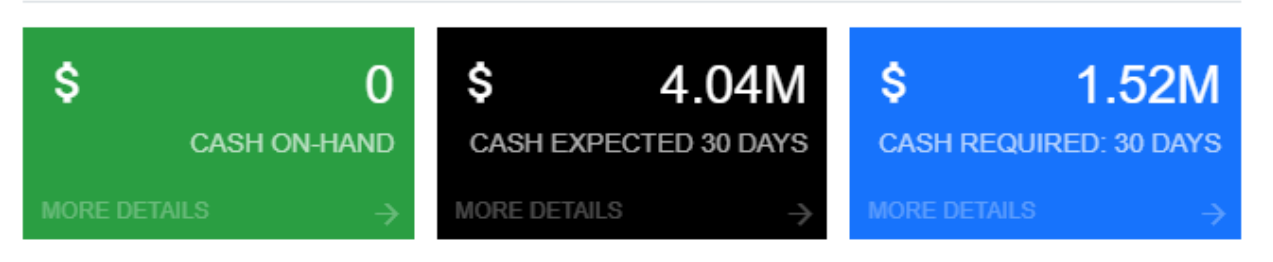

#### **OVERDUE KPIS**

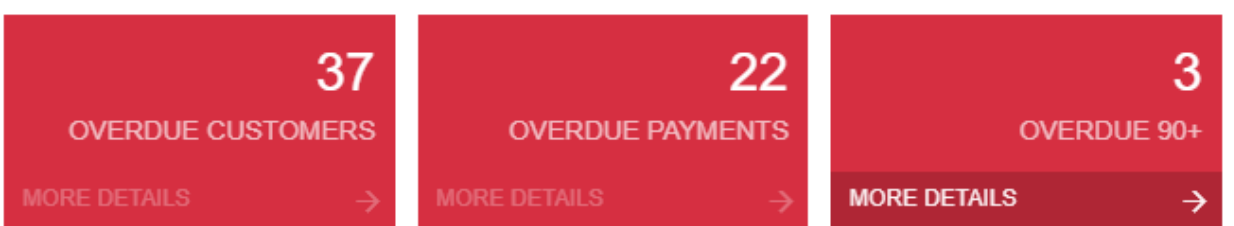

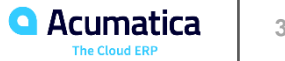

### **Figure: Properties of a header widget**

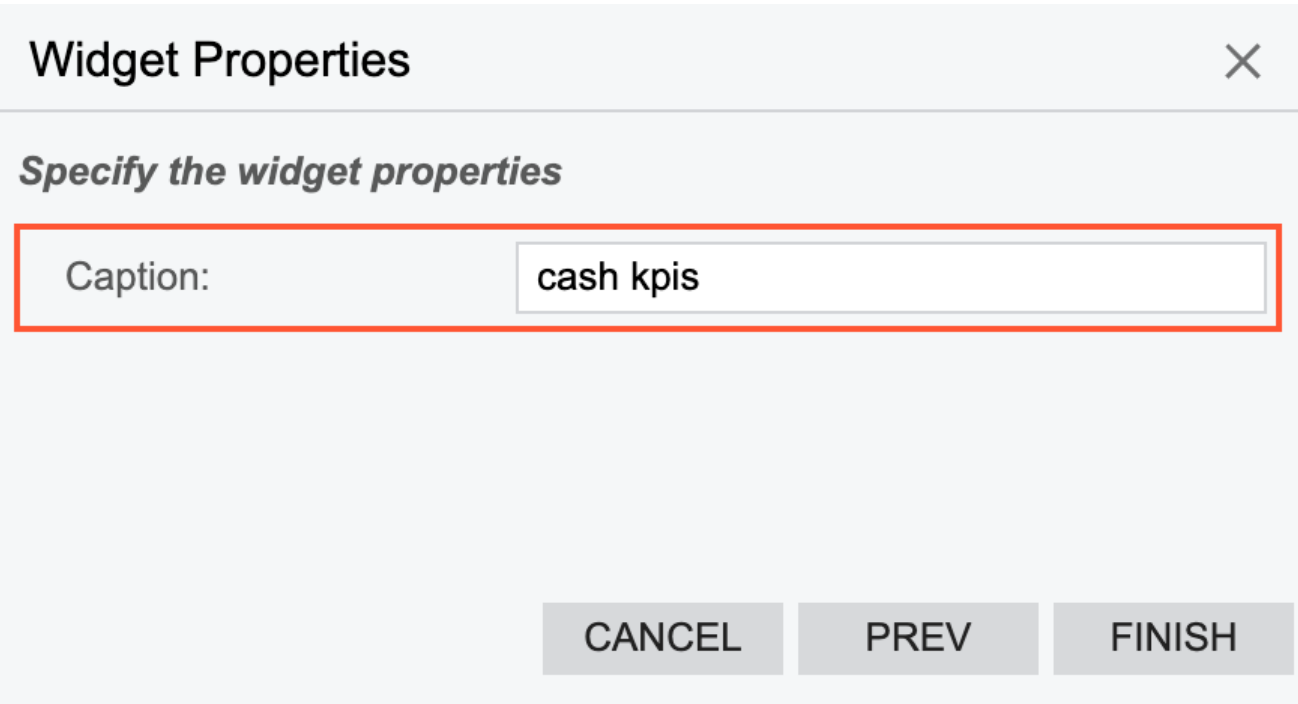

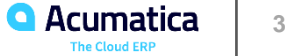
# **Figure: Data table widget**

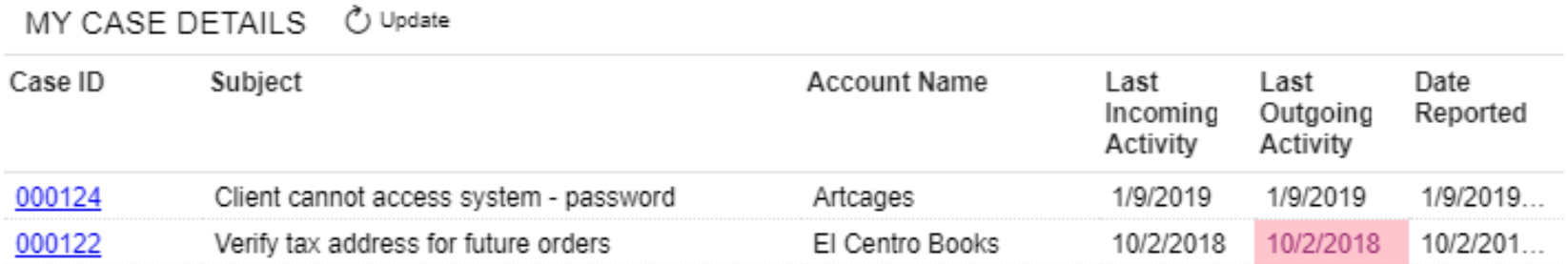

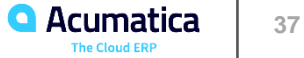

# **Figure: Properties of a table widget**

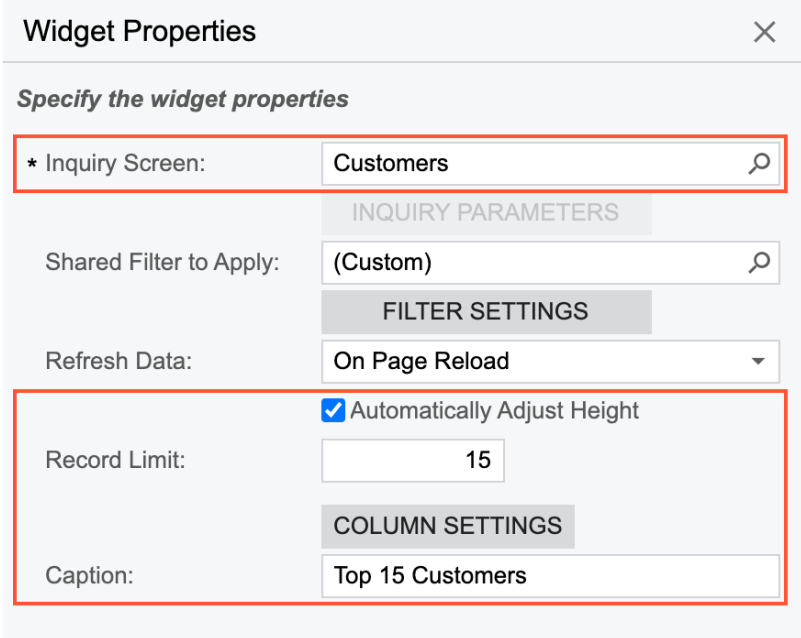

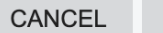

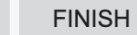

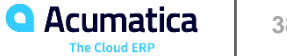

### **Figure: Pivot table widget**

#### OPEN CASES Ò

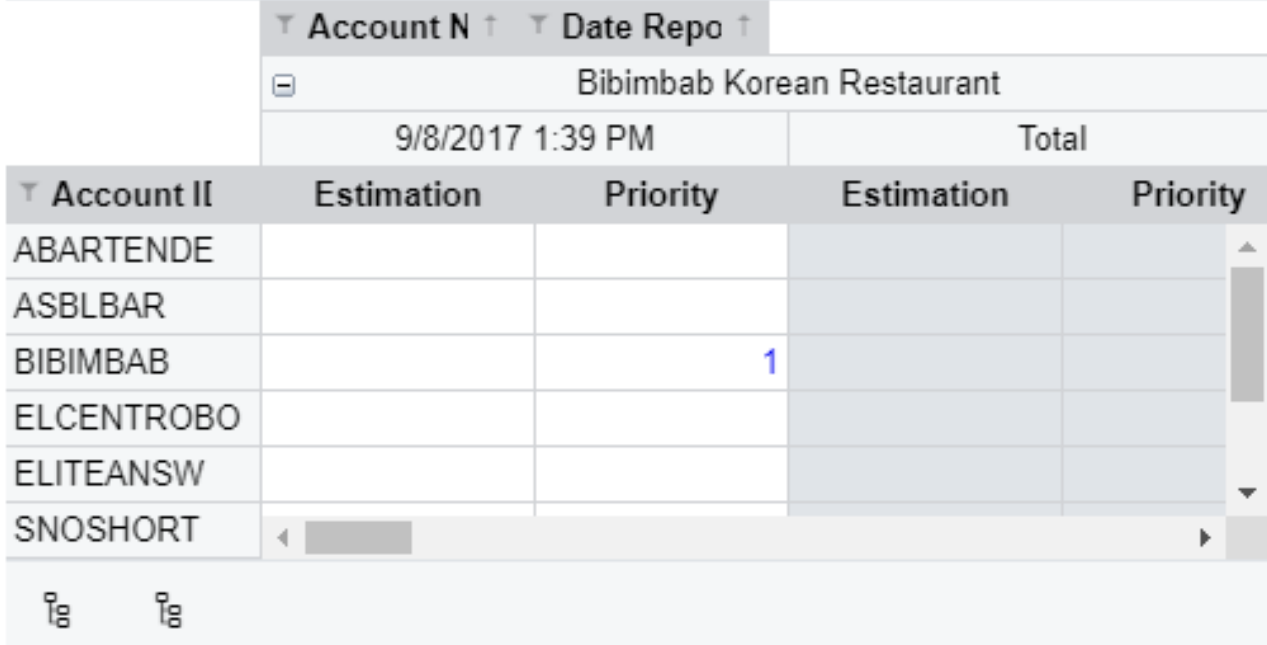

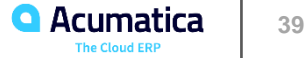

# **Figure: Properties of a pivot table widget**

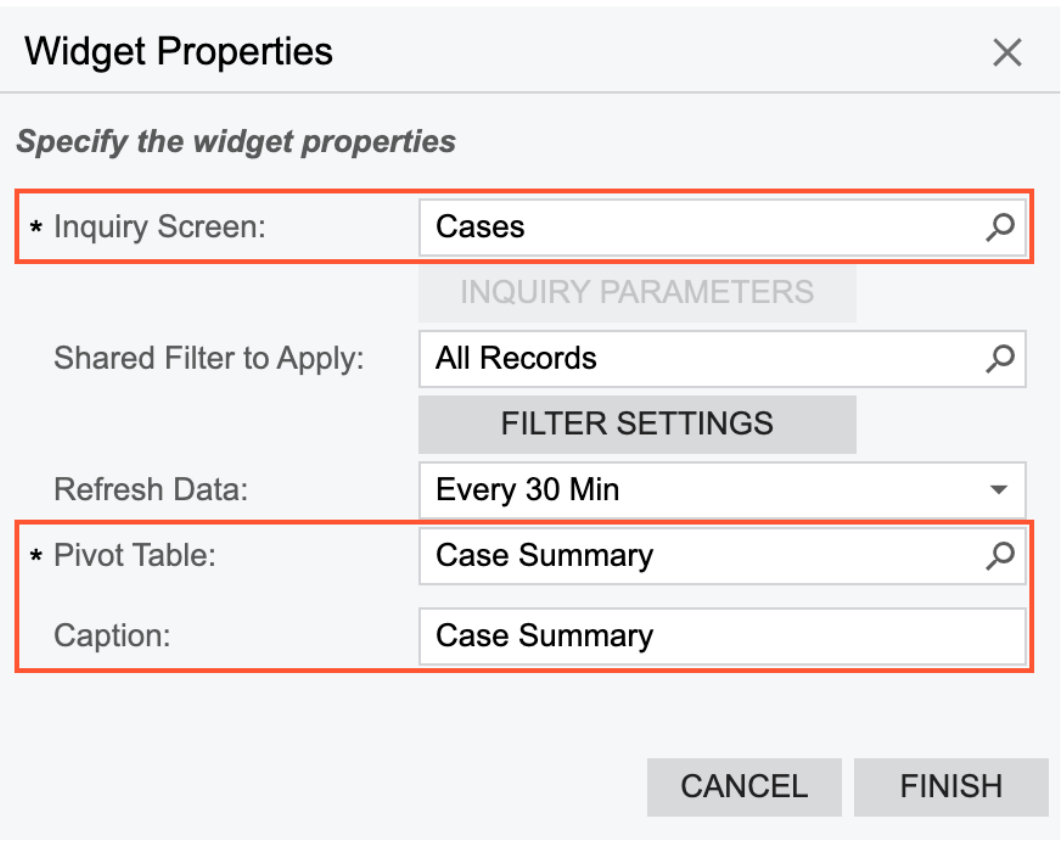

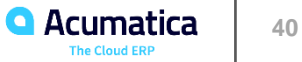

#### **Figure: Link widget**

#### **Access Rights by Screen** ச

You can view and modify the access rights of roles to particular workspaces (that is, to all forms in a workspace), forms, containers of form elements, form elements.

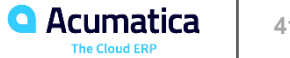

## **Figure: The correspondence of form boxes with URL parameters**

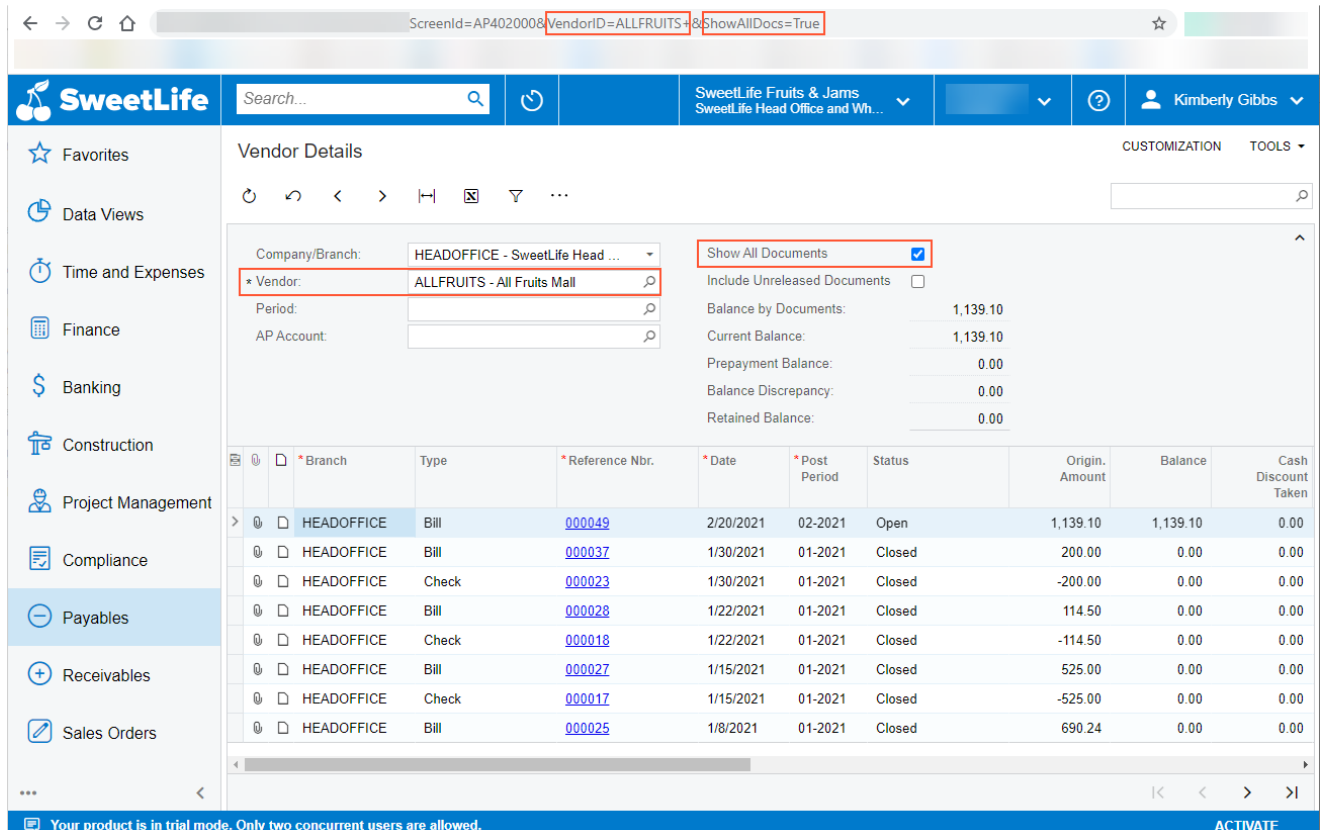

**Q** Acumatica The Cloud FRP

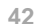

# **Figure: The inspection of a form element**

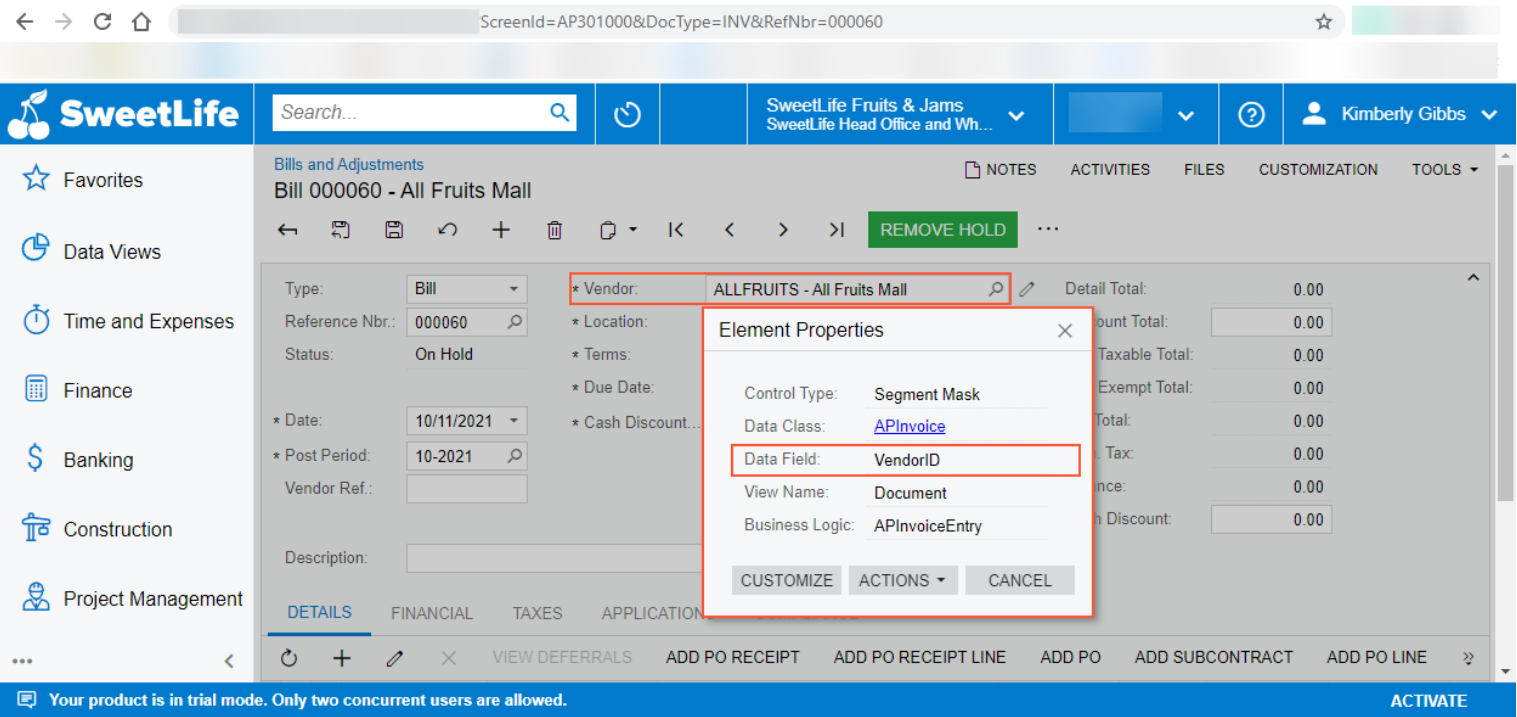

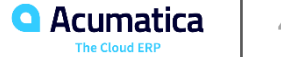

### **Figure: Properties of a link widget**

#### **Widget Properties**

#### **Specify the widget properties**

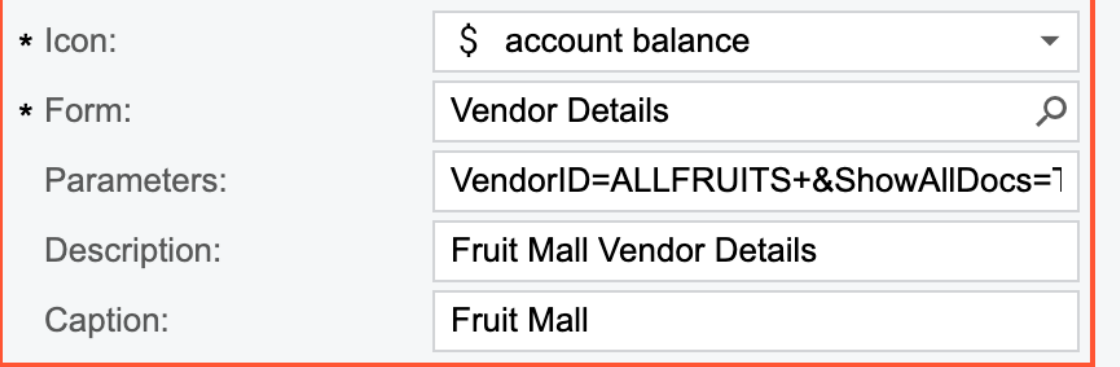

**CANCEL** 

**FINISH** 

 $\times$ 

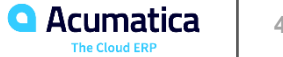

#### **Figure: Embedded page widget**

**ACUMATICA WEBSITE** 

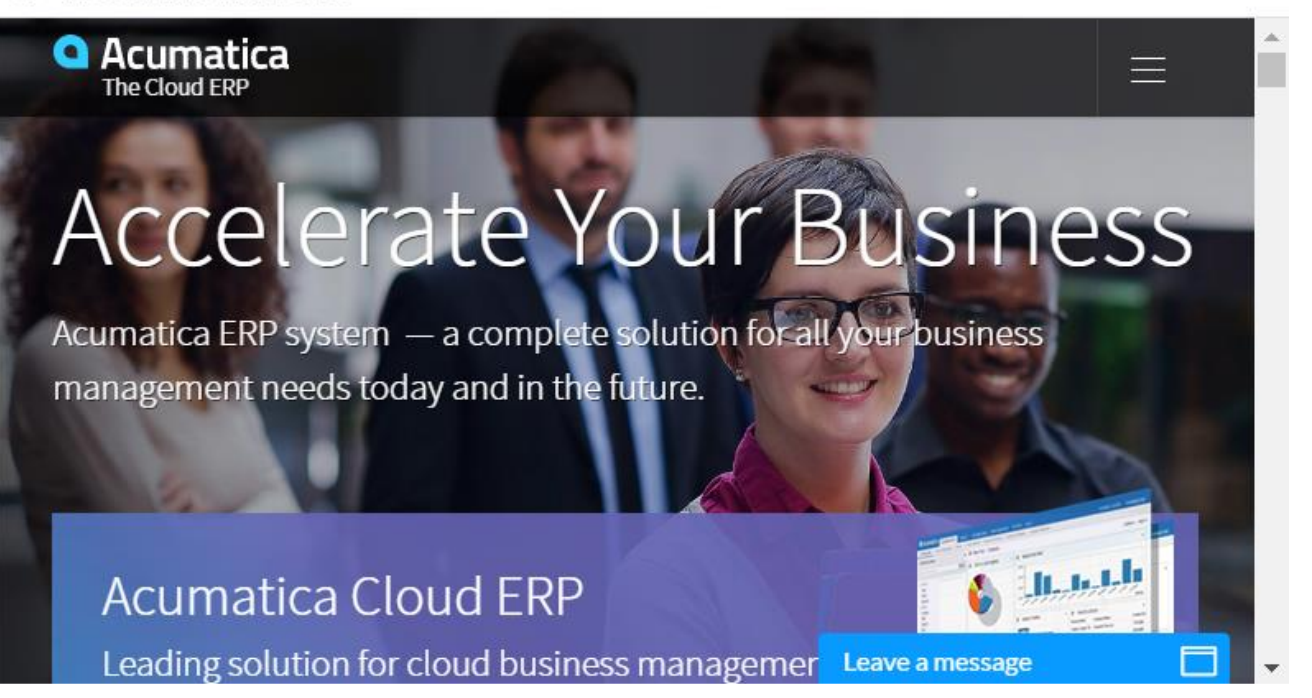

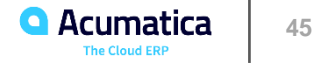

## **Figure: Properties of an embedded page widget**

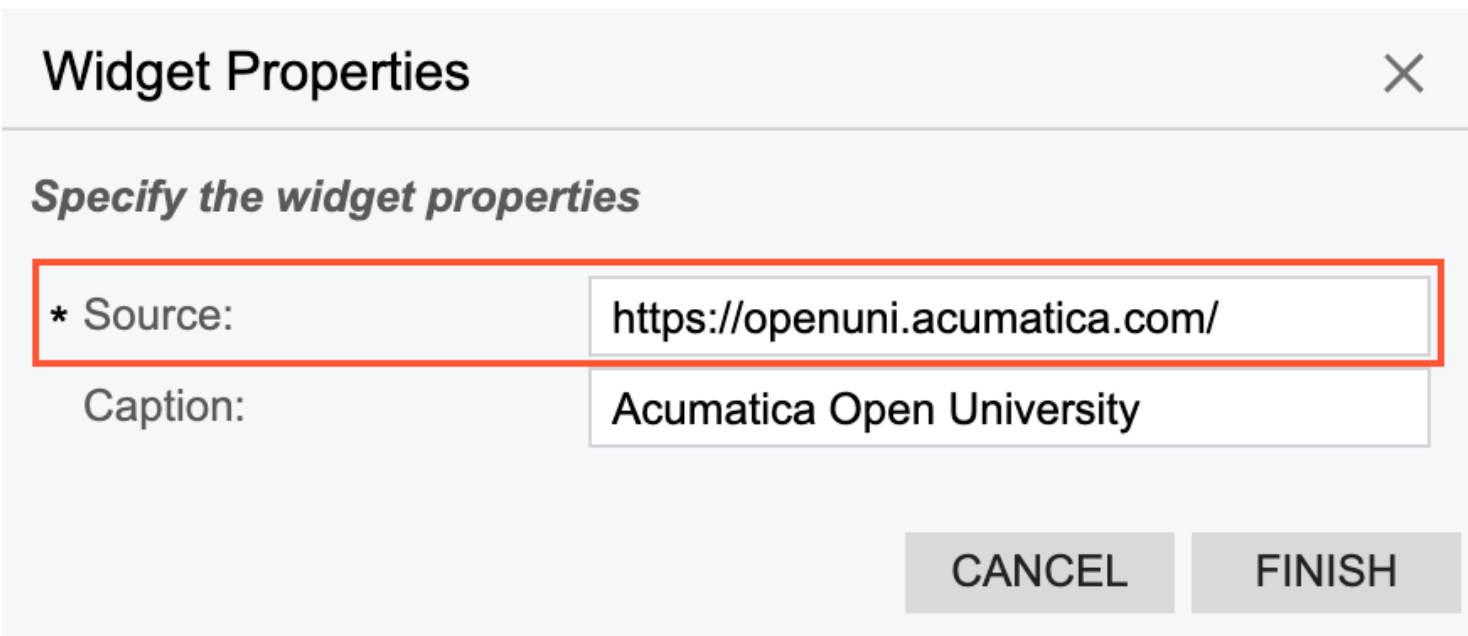

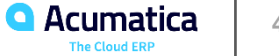

## **Specific Widgets: To Add Link, Table, and Embedded Page Widgets**

#### *Story*

Suppose that you are a technical specialist in your company who is working on simple customizations. A sales manager of your company had previously requested a dashboard named Sales Mgr Dashboard, and you created the requested dashboard form. The sales manager has now requested that you add the following widgets to the dashboard:

• A link to the Customer Details (AR402000) form

• A table that lists customer accounts and has the following columns: **Customer ID**, **Customer Name**, **Country**, **City**, and **Terms**

• An embedded page that displays the website of your company

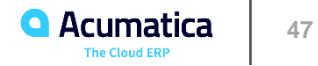

#### Figure: SalesMgrDashboard with the three widgets

Cakeado Cafe

Candyy Cafe

EasyDiner Co.

ECOMG... eCommerce Guest Cust...

FourStar Coffee & Swee... US

Delicious Energy Restau... US

CAKEA...

**CANDYY** 

COFFE...

**DELIEN...** 

EASYDI...

<u>US</u>

 $\underline{\mathsf{US}}$ 

 $CA$ 

<u>US</u>

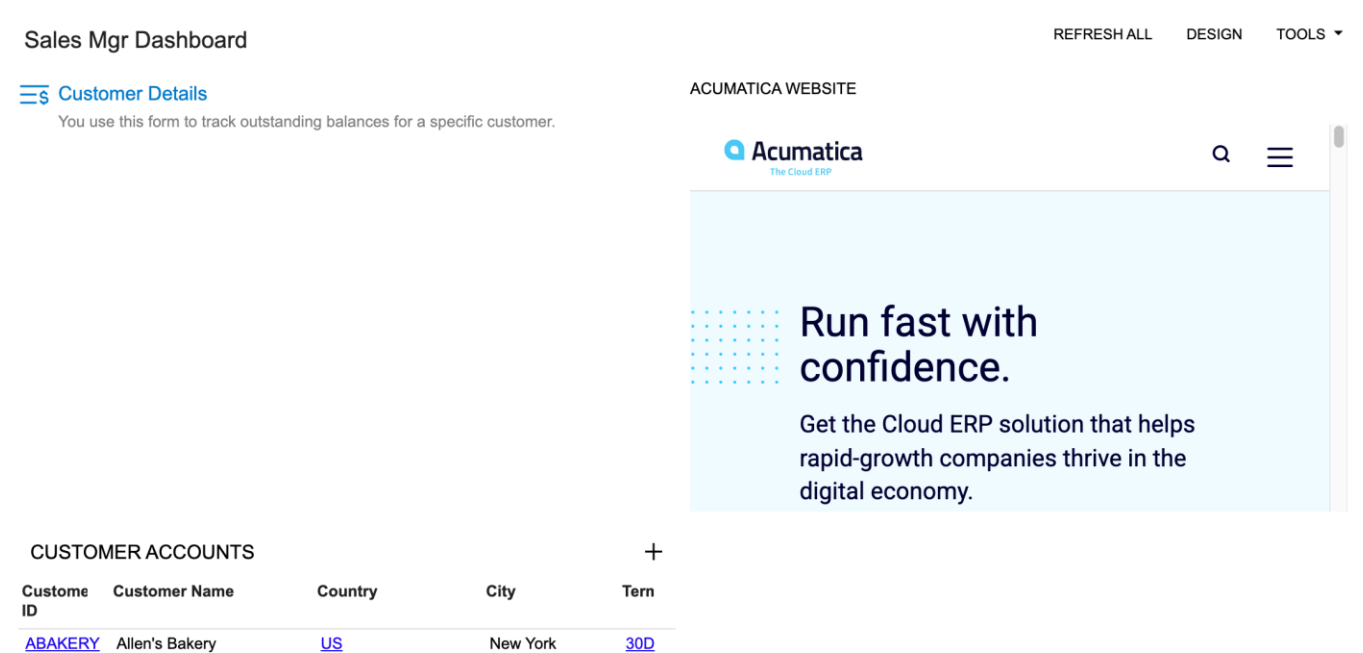

 $30D$ 

30<sub>D</sub>

30<sub>D</sub>

**30D** 

30<sub>D</sub>

30<sub>D</sub>

New York

New York

New York

New York

Atwood

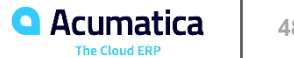

48

#### **Lesson 2.3: Configuring KPI Widgets**

#### *Figure: The settings of a KPI widget where a user can use data fields of a source inquiry*

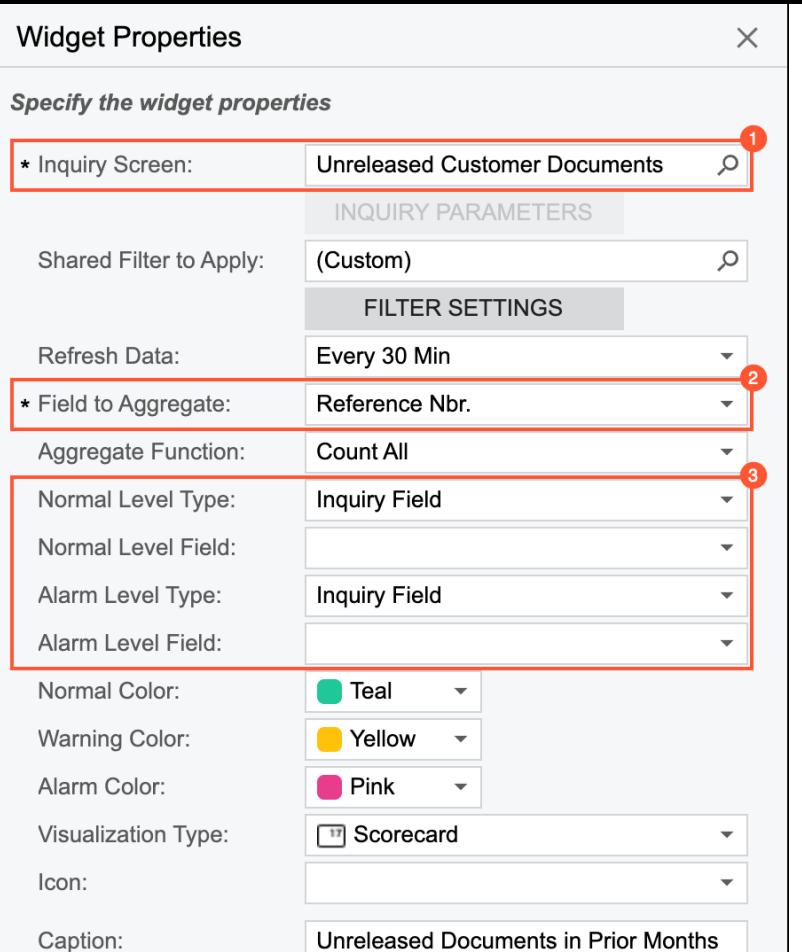

**CANCEL** 

**FINISH** 

**Figure: Range placement if the Normal Level value is positive and less than the Alarm Level value**

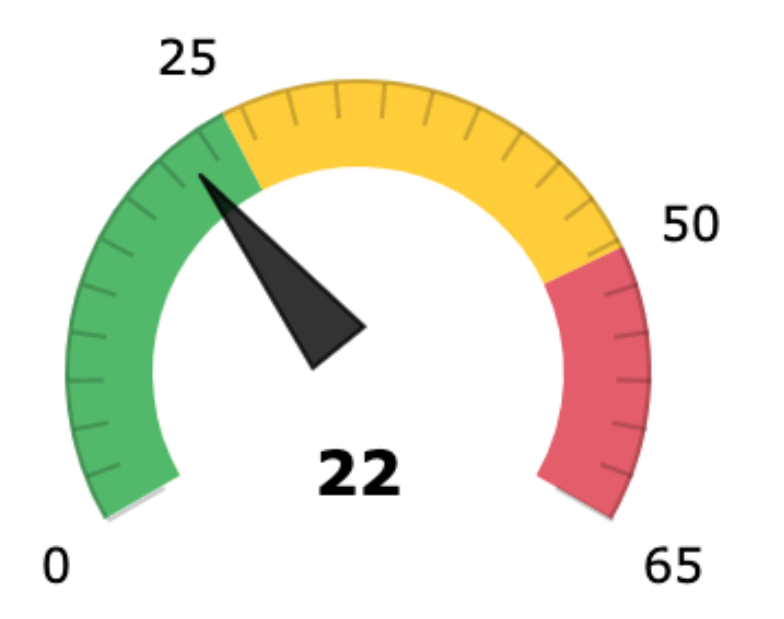

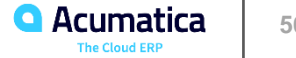

**Figure: Range placement if the Normal Level value is negative and less than the Alarm Level value**

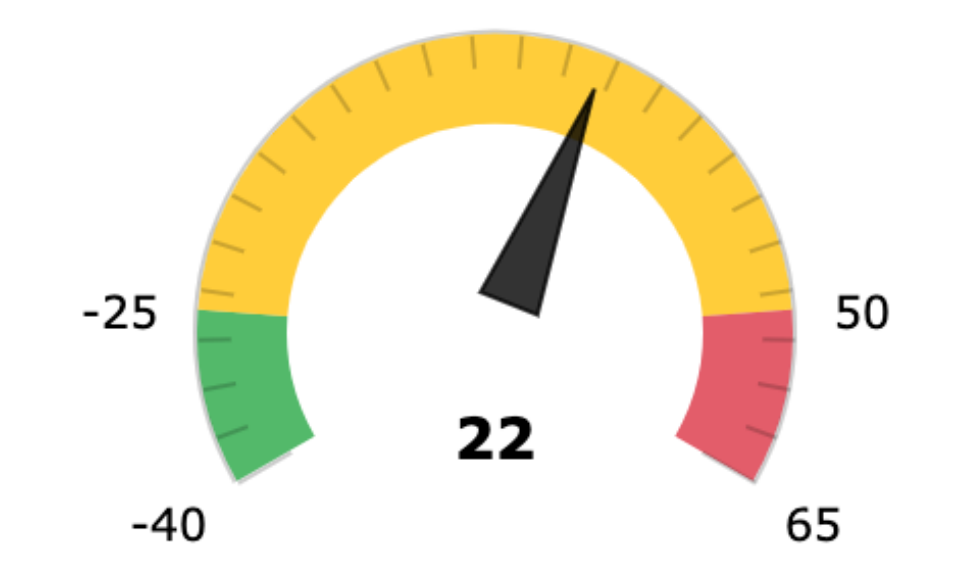

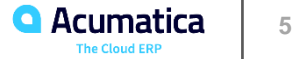

**Figure: Range placement if the Alarm Level value is less than the Normal Level value**

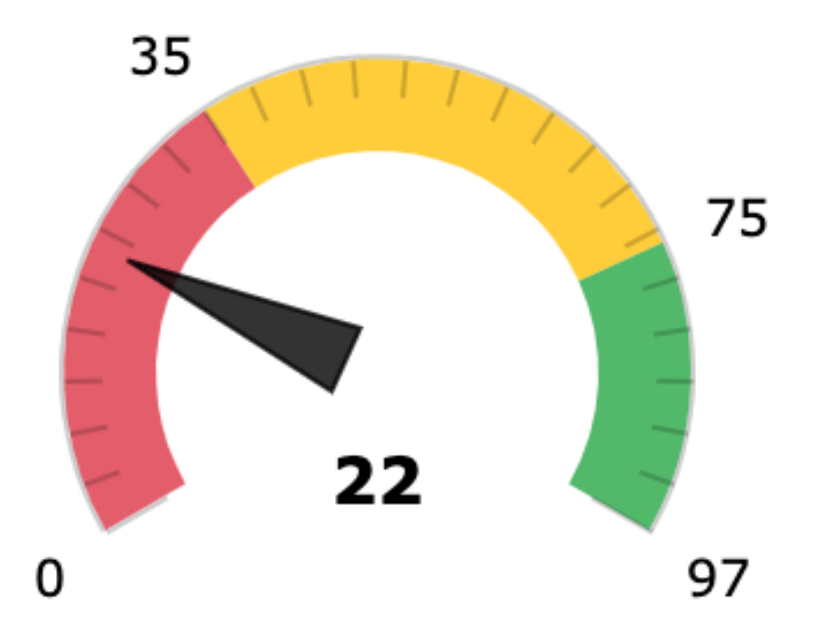

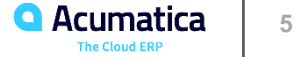

# **Figure: Scorecard KPI widget**

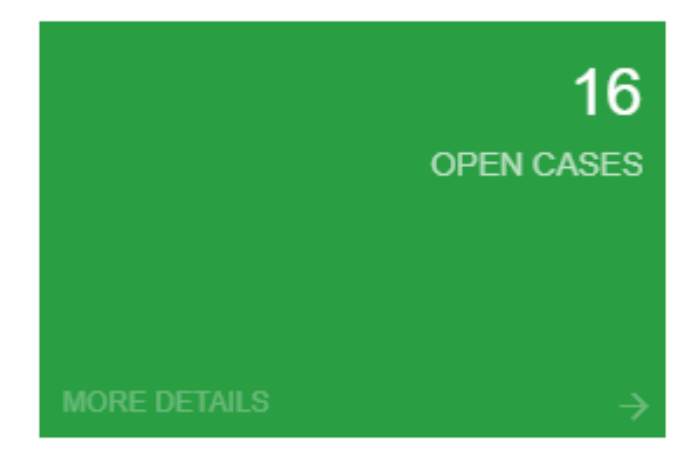

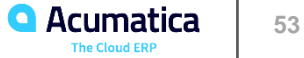

# **Figure: Properties of a scorecard widget**

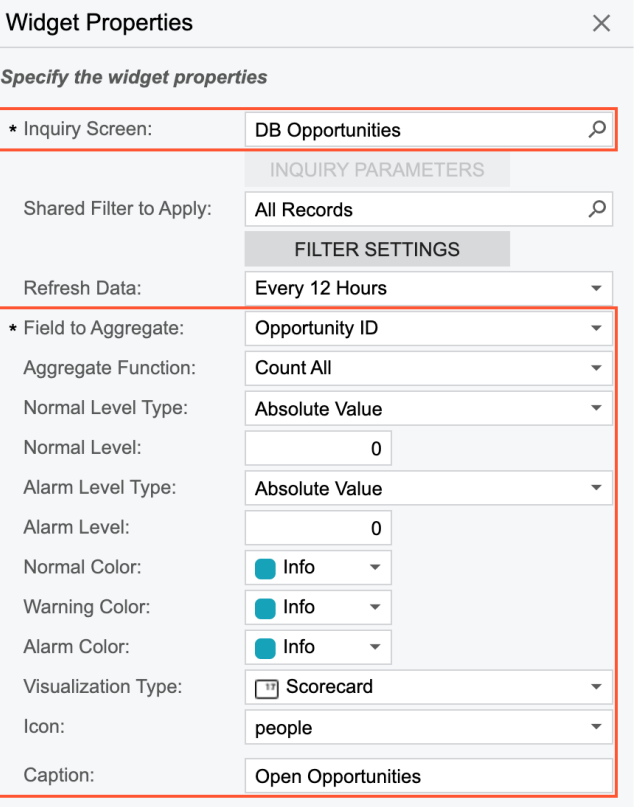

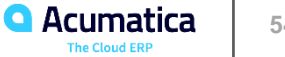

# Figure: Meter KPI widget

YTD SALES C Updated a moment ago

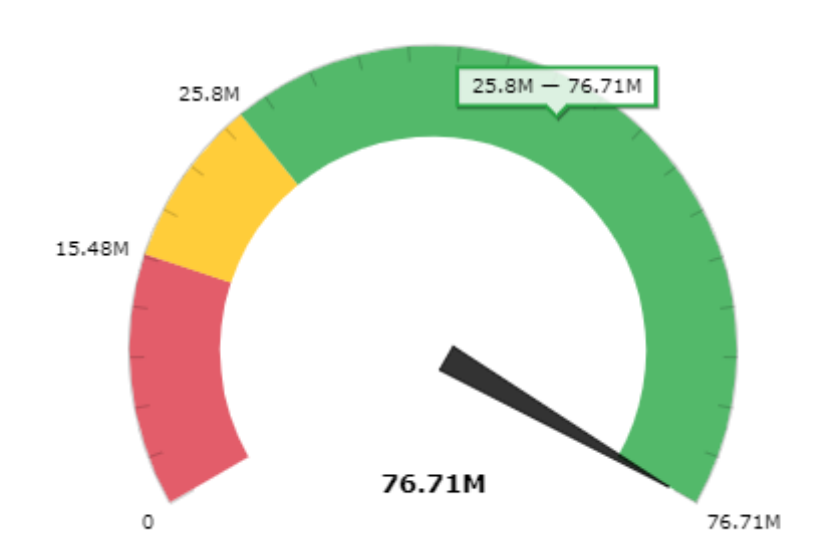

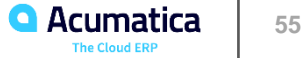

### **Figure: Trend card widget**

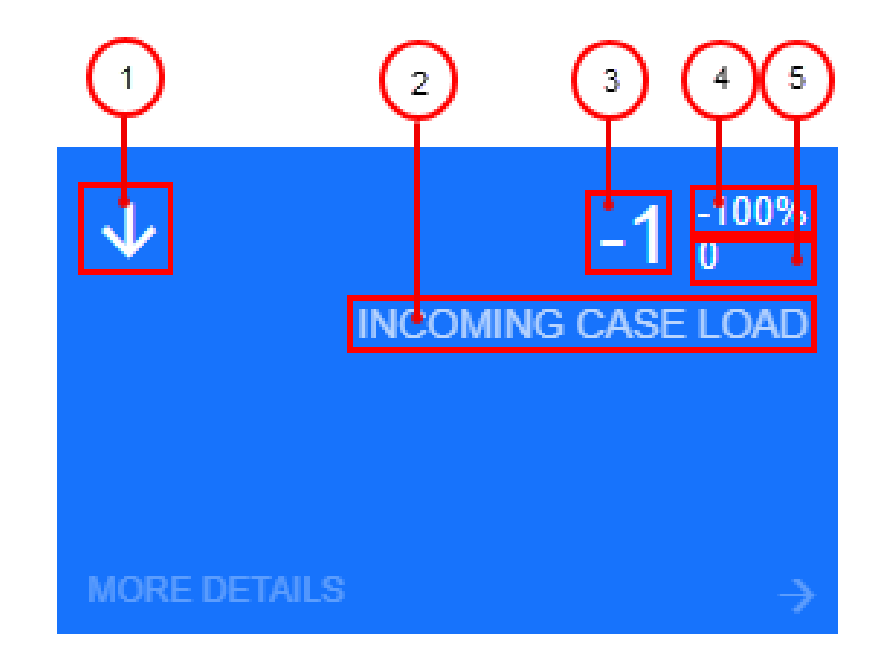

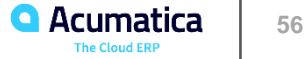

# **Figure: Properties of a trend card widget**

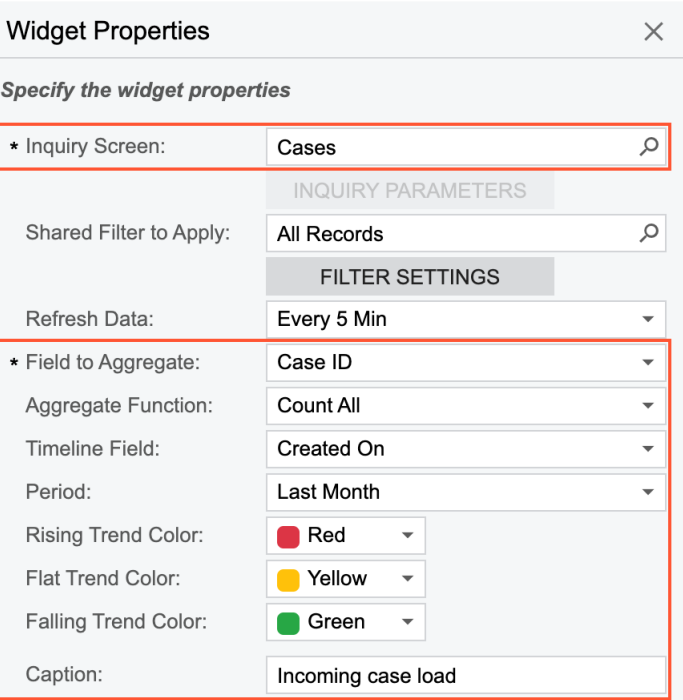

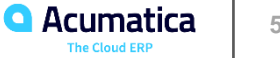

#### *Story*

Suppose that you are a technical specialist in your company who is working on simple customizations. A sales manager of your company had previously requested a dashboard named Sales Mgr Dashboard. You had created the requested dashboard form. The sales manager has now requested that you add the following widgets to the dashboard to track the described KPIs:

• Profitability Trend: The trend for the cumulative margin percentage in comparison to the previous week

• Number of Customers: The current number of customers (which is 22 at the moment) in comparison with the department goal to have at least 45 customers by the end of the next quarter

• Orders to Ship: The current number of sales orders ready to ship, which should not exceed 50 percent of the number the department defines as a high load ( 40 open orders at a time)

Also, the new KPI widgets should be located in the upper left corner of the dashboard, and the Orders to Ship widget should be separated from the upper widgets, which have the Sales Orders header.

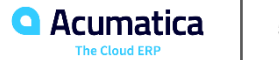

## **Figure: The dashboard with the changed layout and rearranged widgets**

#### Sales Mgr Dashboard

#### $+$  Add a new widget **← Paste from clipboard** in Drag your widget here

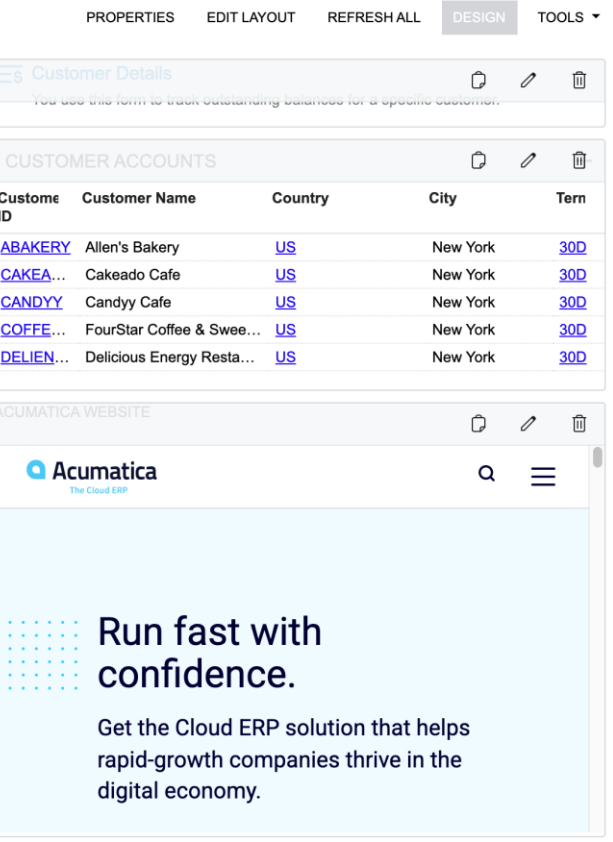

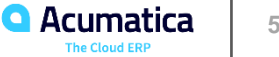

#### **Figure: The Sales Mgr Dashboard with the changed layout and additional widgets**

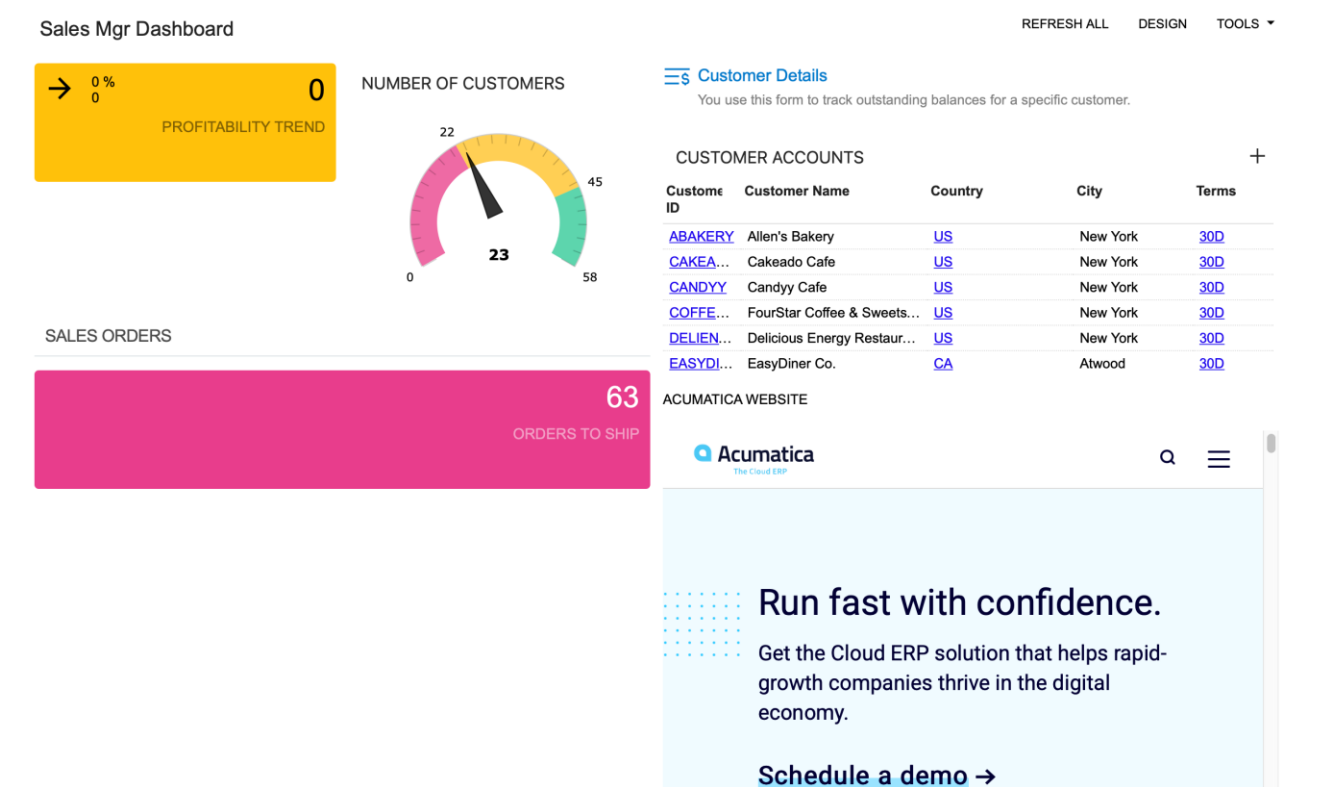

**The Cloud ERI** 

Day 3

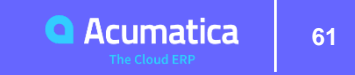

## **Lesson 2.4: Configuring Chart Widgets**

*Figure: Specification of a data source for a chart widget*

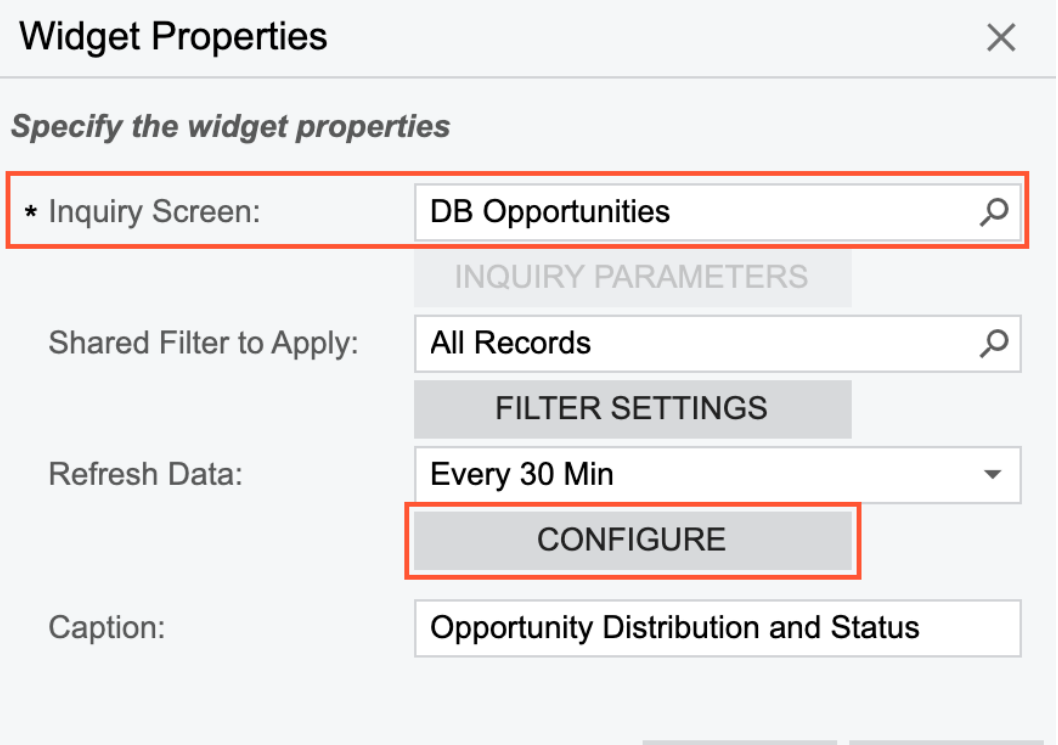

**CANCEL** 

**FINISH** 

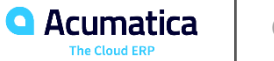

# **Figure: Selection of a chart type**

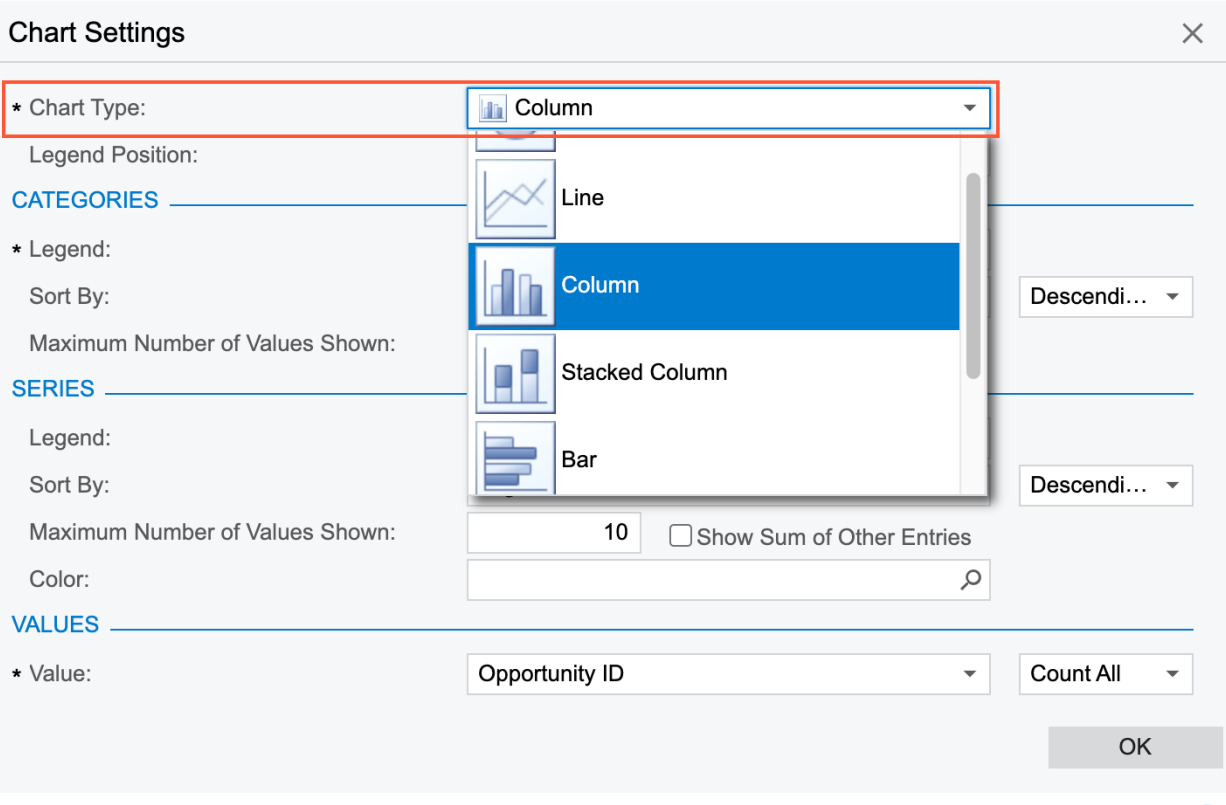

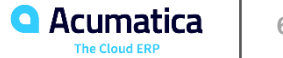

## **Figure: Sample configuration of column chart widget**

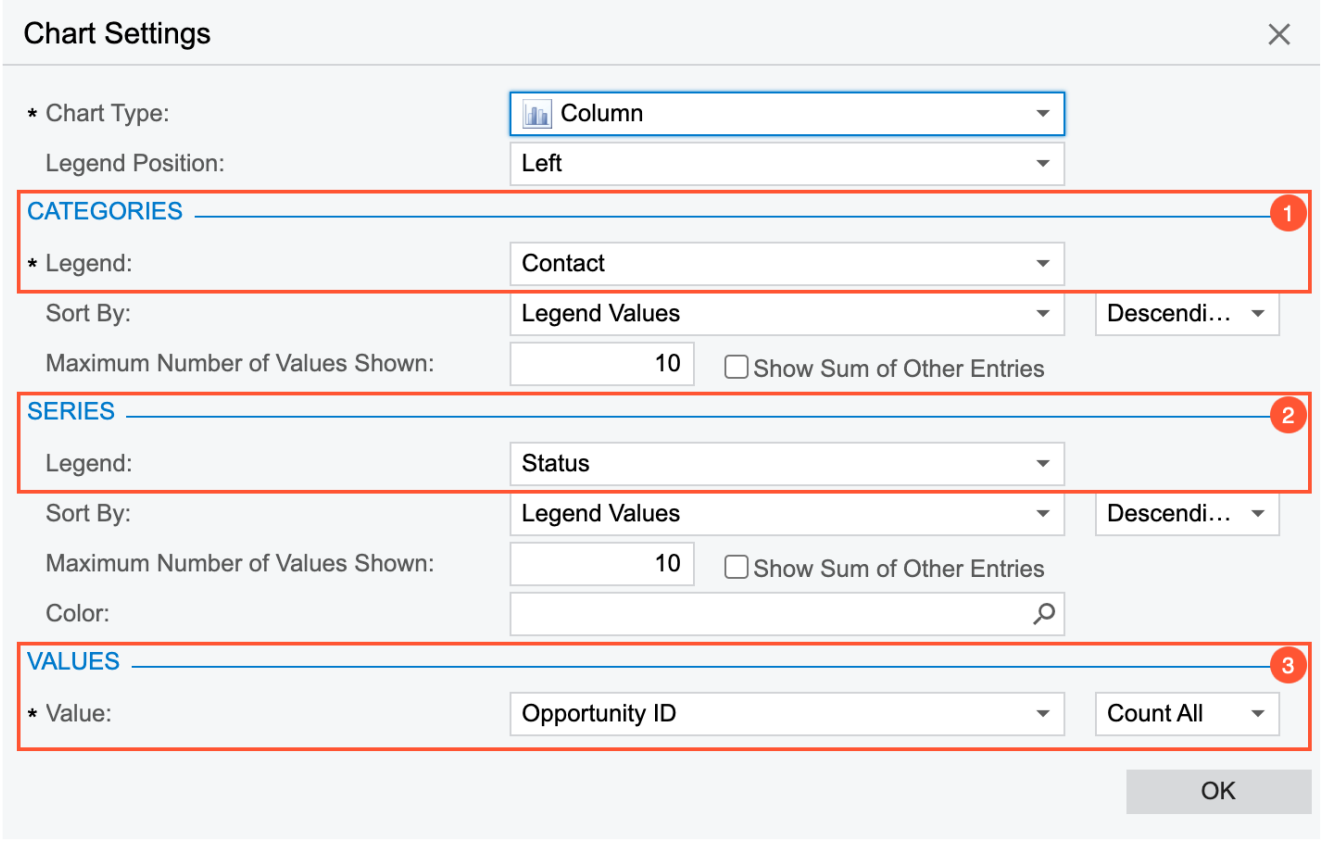

**Q** Acumatica **64** The Cloud ERP

### **Figure: A column chart with series**

#### OPPORTUNITY DISTRIBUTION AND STATUS

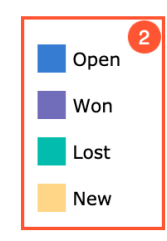

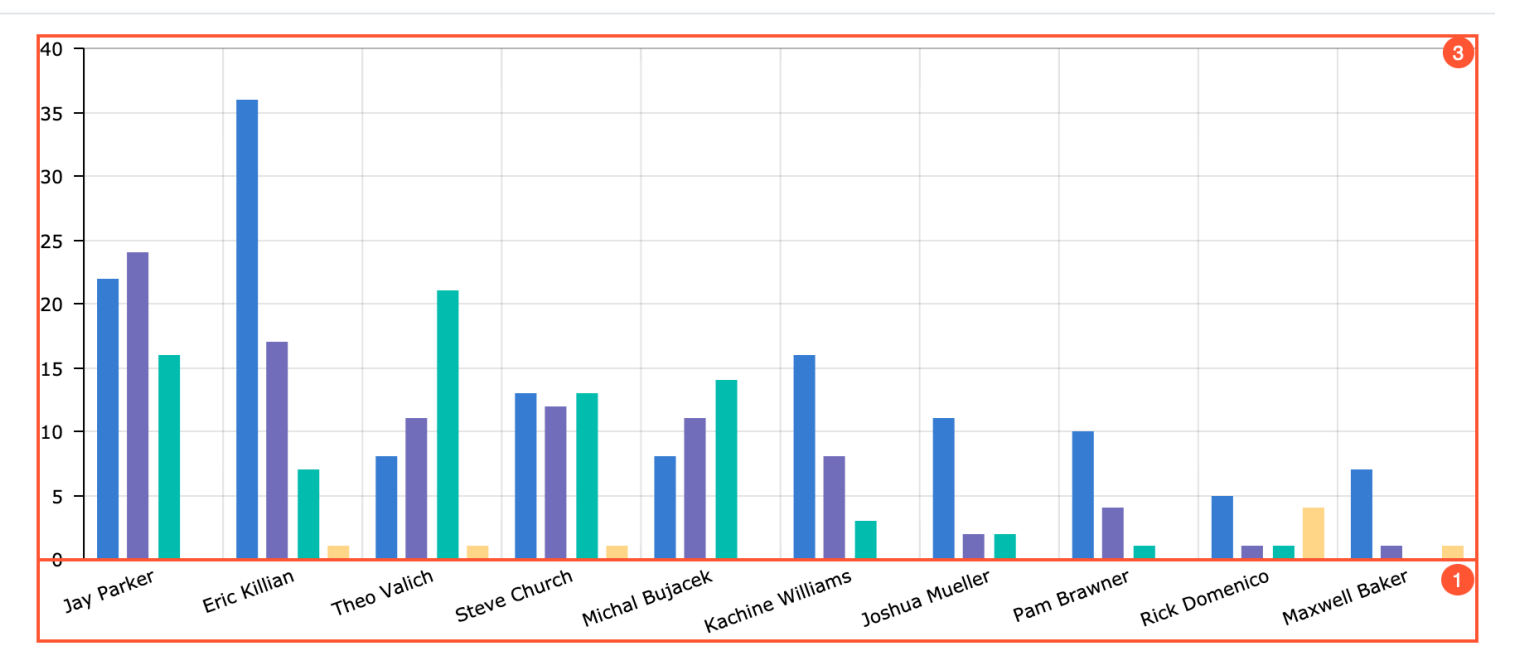

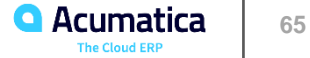

### **Figure: Line chart with multiple lines**

O Updated a moment ago

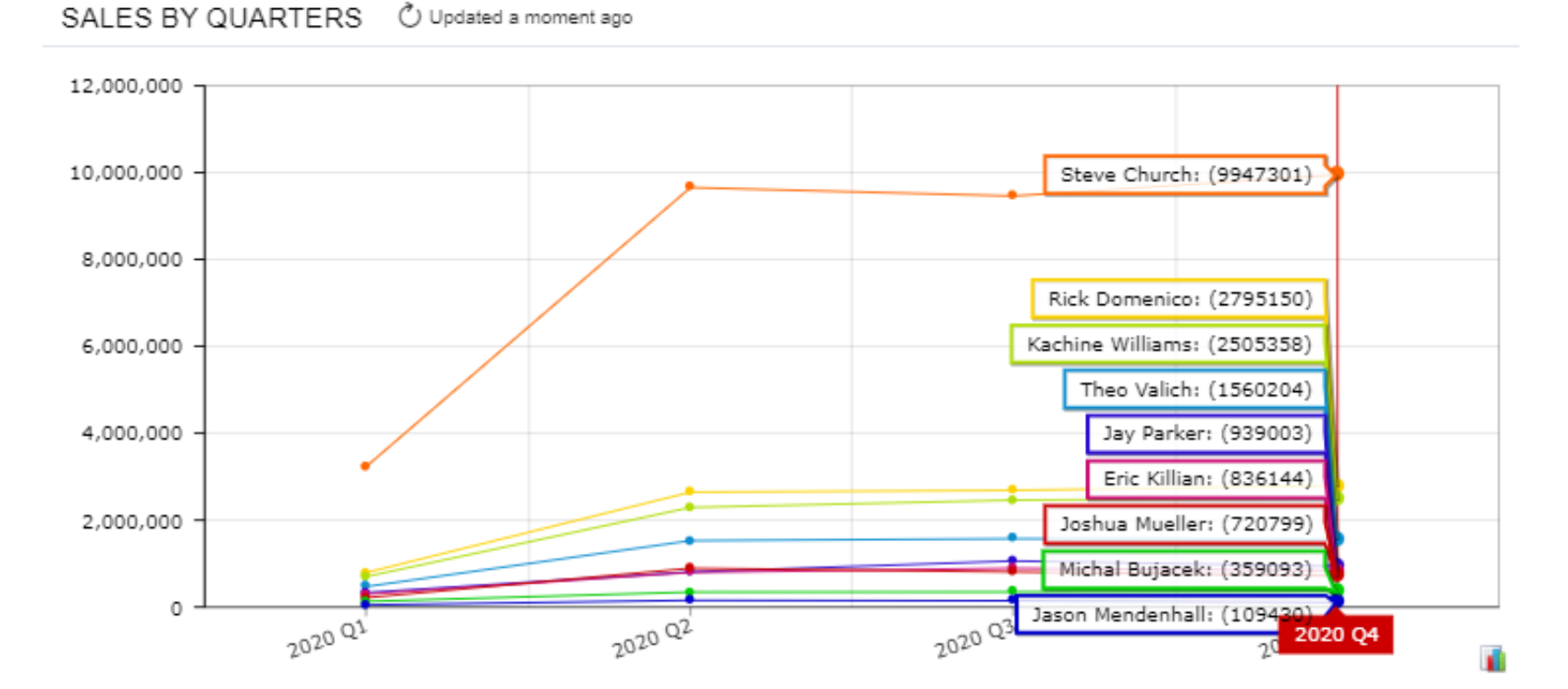

**Q** Acumatica **The Cloud ERF** 

#### **Figure: Column chart**

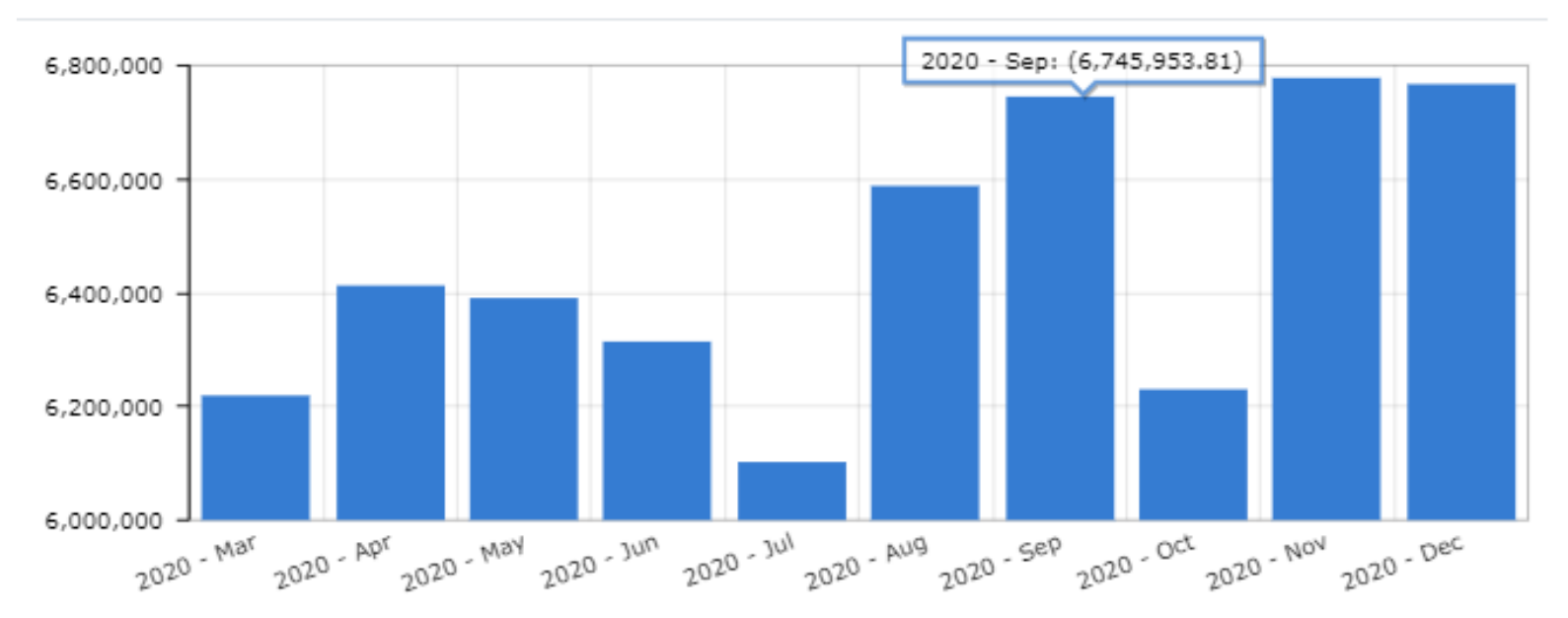

MY TEAM'S SALES BOOKINGS ひ Updated a moment ago

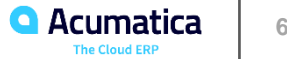

#### **Figure: Column chart with series**

#### MY TEAM'S SALES BOOKINGS ひ Updated a moment ago

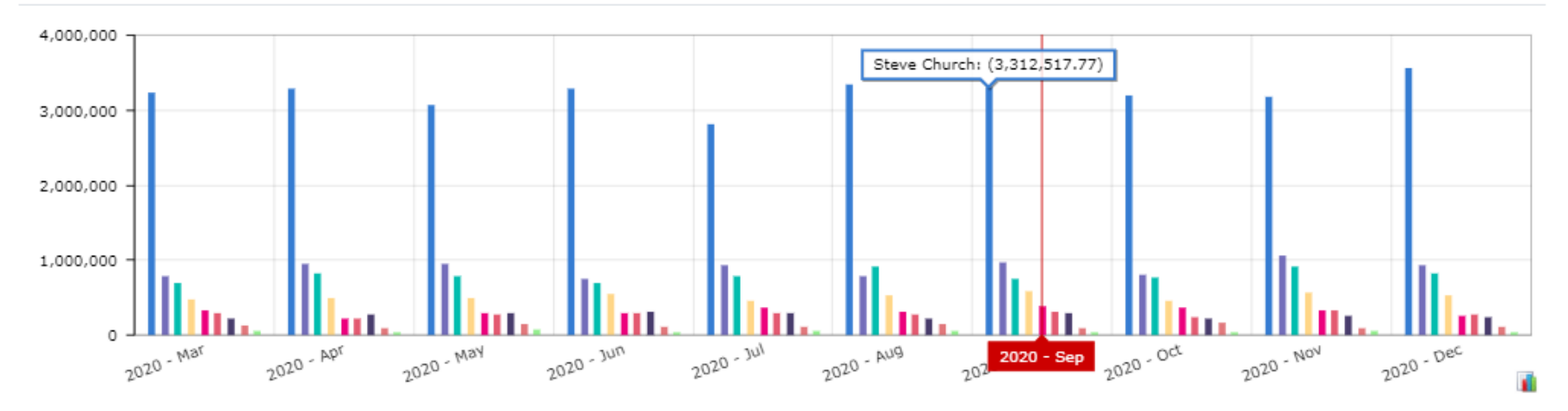

**VEV CHETOMED COOMTU** 

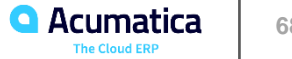

#### **Figure: Bar chart**

#### 

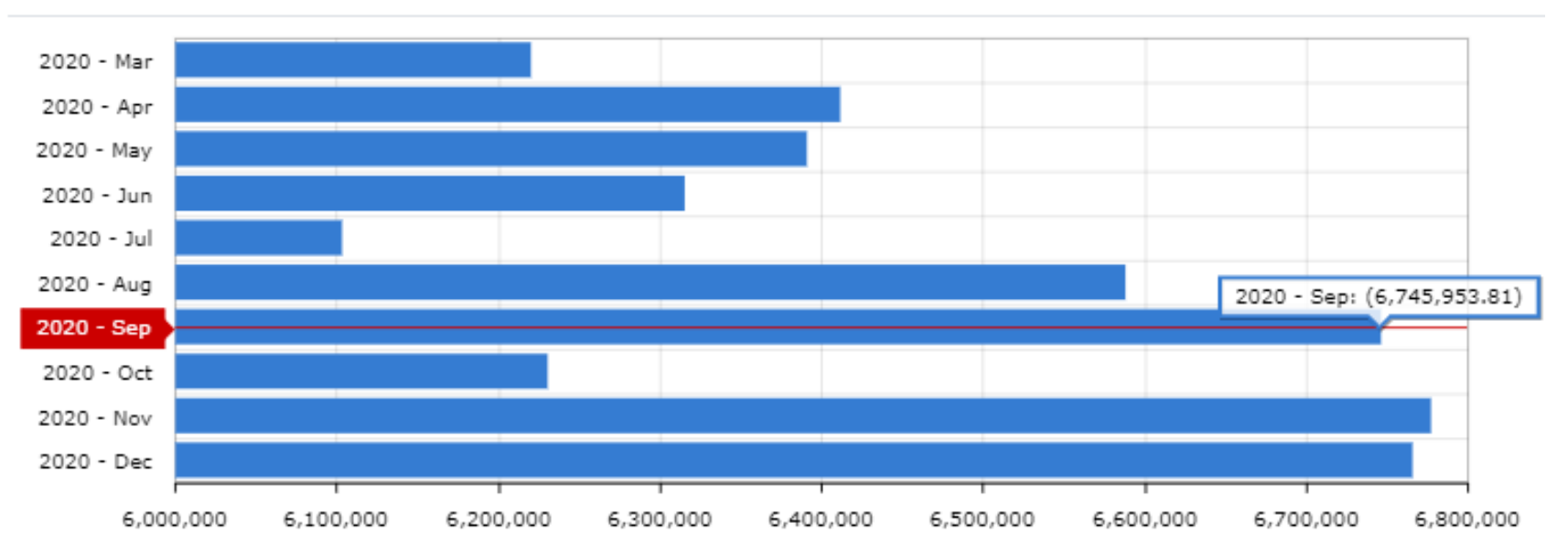

#### **Figure: Bar chart with series**

#### MY TEAM'S SALES BOOKINGS

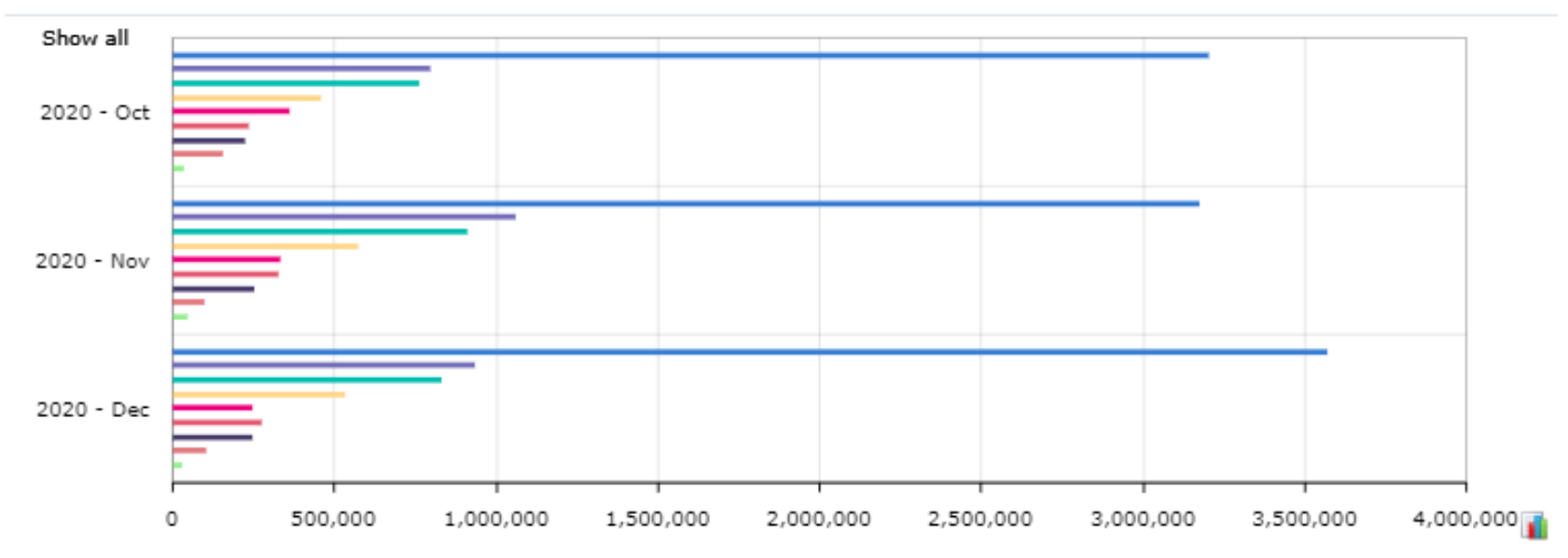

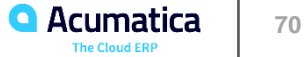

#### **Figure: Stacked column chart**

#### MY TEAM'S SALES BOOKINGS C Updated a moment ago

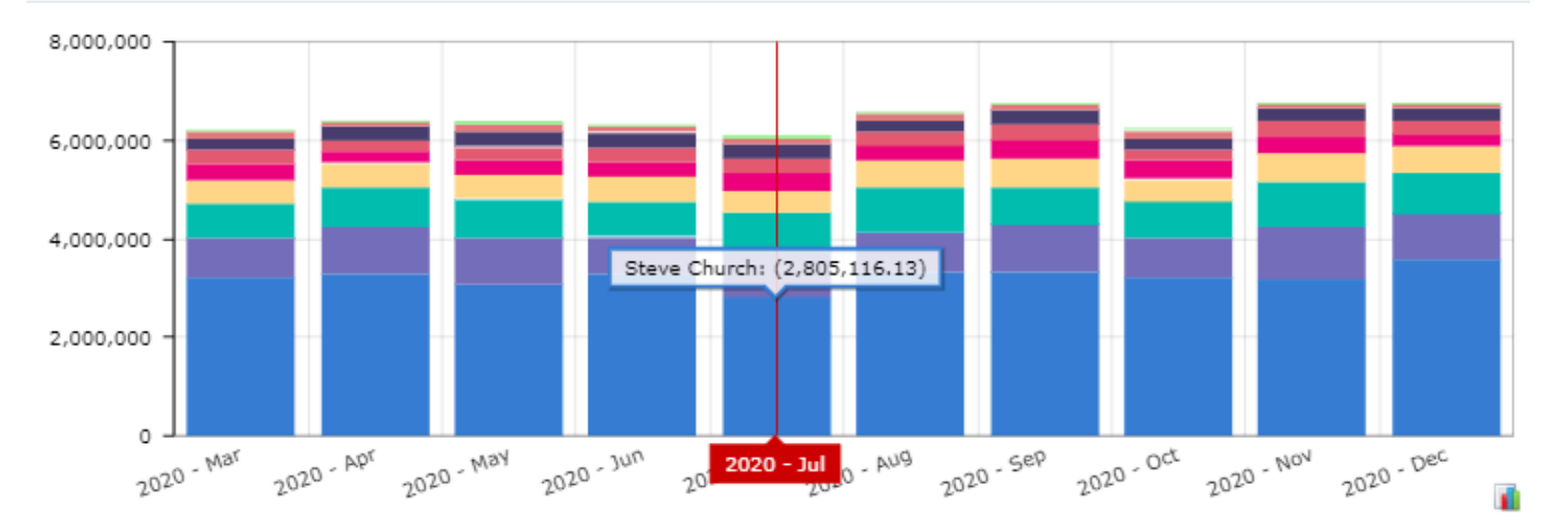

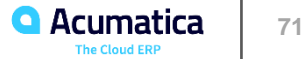

#### **Figure: Stacked bar chart**

#### MY TEAM'S SALES BOOKINGS ひ Updated a moment ago

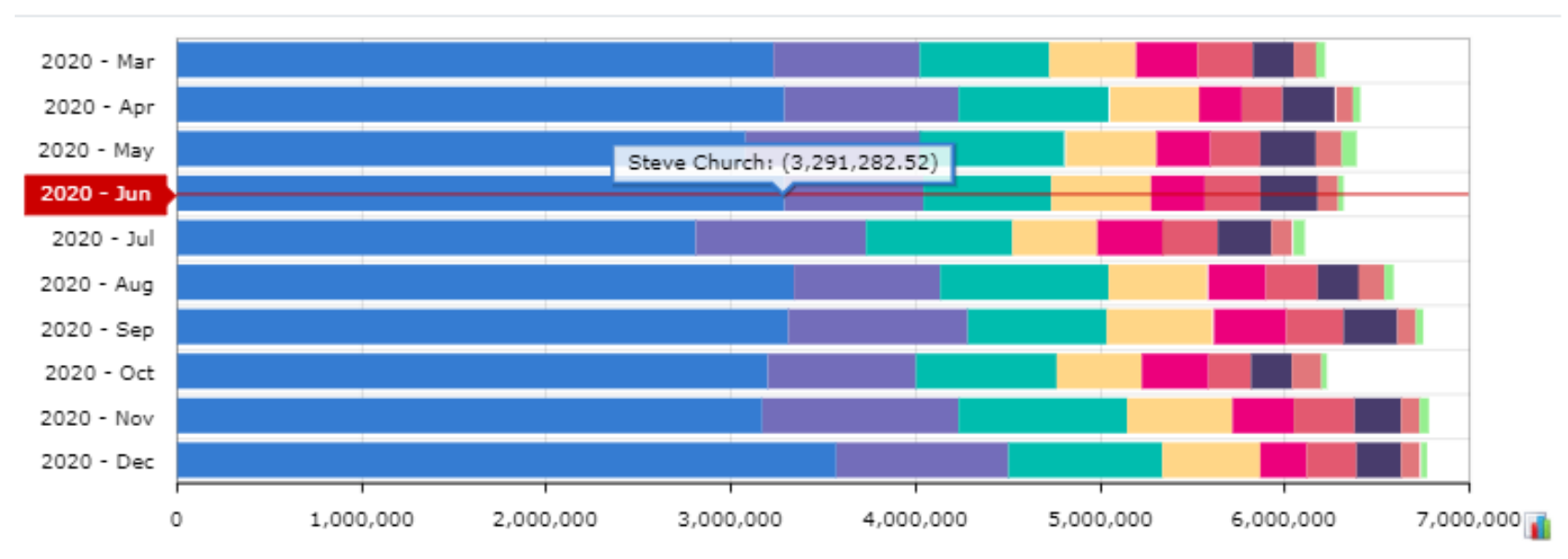

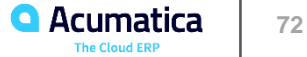
### **Figure: Doughnut chart**

#### SUPPORT HOURS BY EMPLOYEES

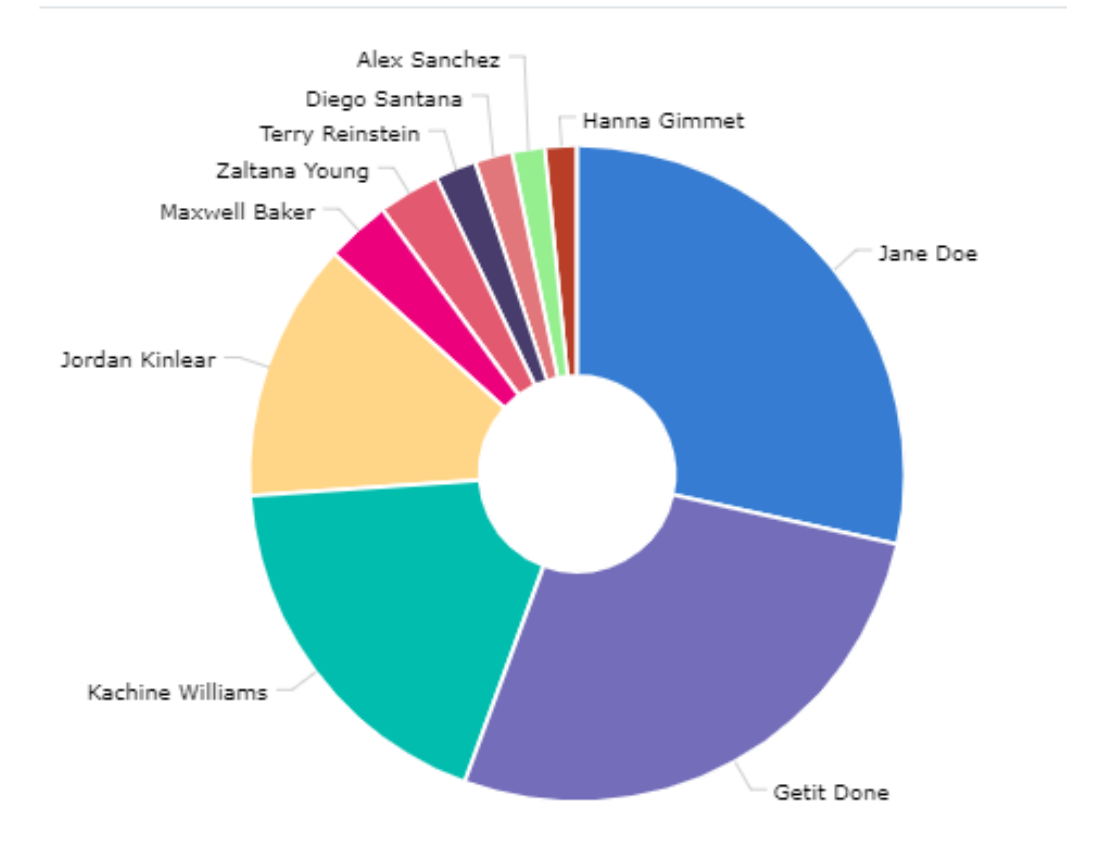

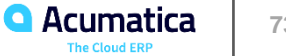

## **Figure: Funnel chart**

#### MY TEAM'S SALES BOOKINGS

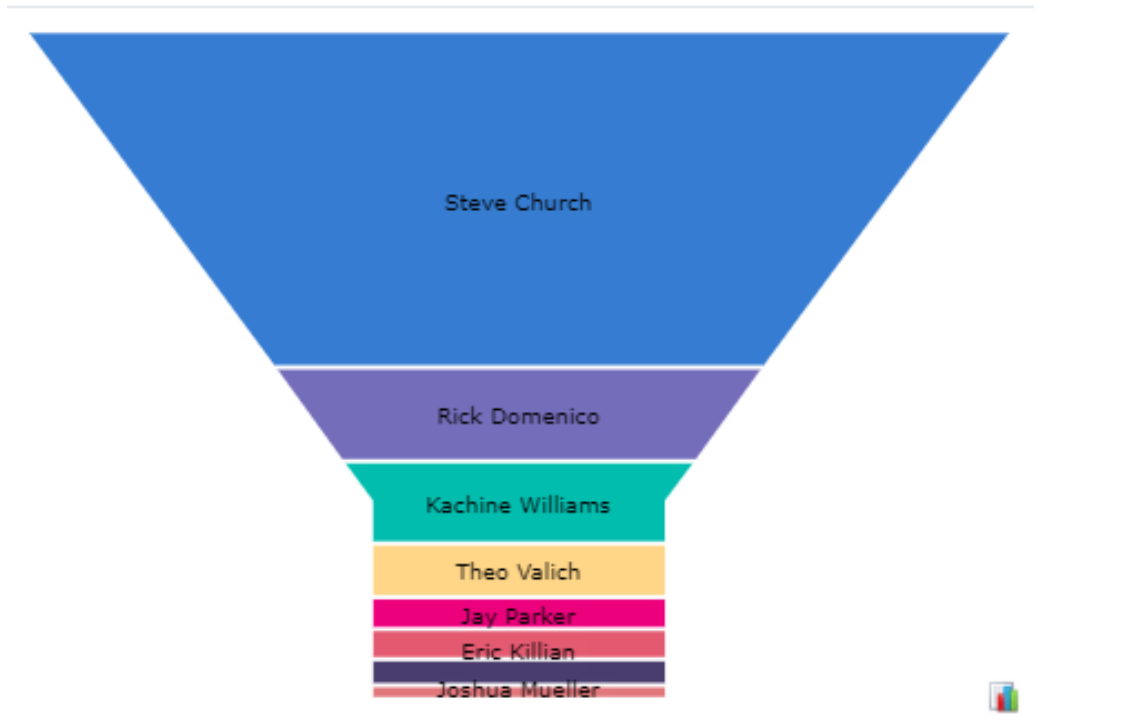

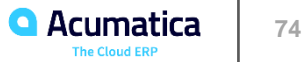

#### *Story*

Suppose that you are a technical specialist in your company who is working on simple customizations. A sales manager of your company had previously requested a dashboard named *Sales Mgr Dashboard*, and you created the requested dashboard form. The sales manager has now requested that you add the following widgets to present the listed data:

- *Sales Order Trend by Month*: The total amount of the sales orders by month
- *Top 5 Customers*: The top five customers by invoiced amount

• *Other Customers' Share*: The share (of the total invoiced amounts) of the sum of the invoiced amounts of customers that are not in the top five list in comparison with the top five customers

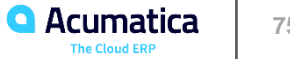

## Figure: The Sales Mgr Dashboard with the three chart widgets

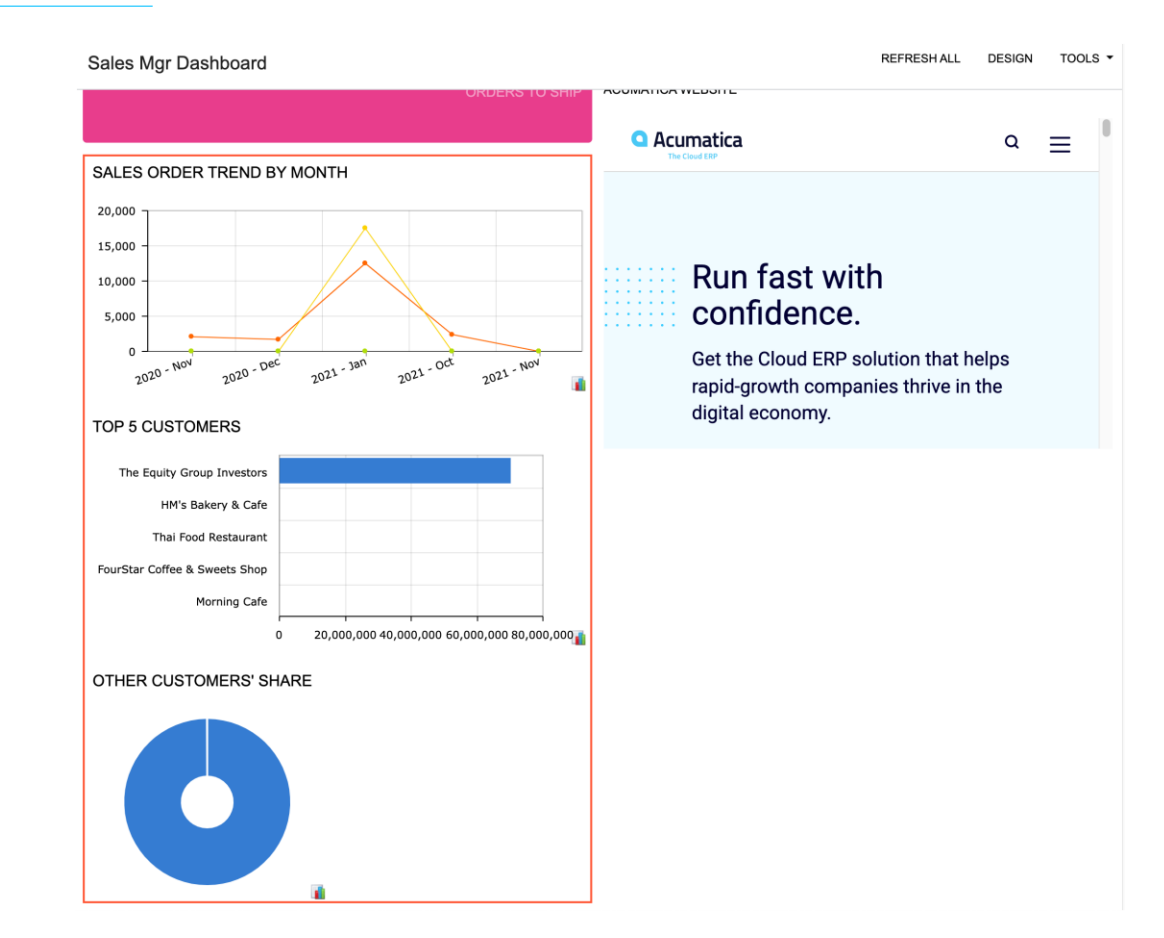

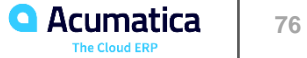

### **Lesson 2.5: Filtering Widget Data**

#### *Figure: Modification of values for the source inquiry parameters*

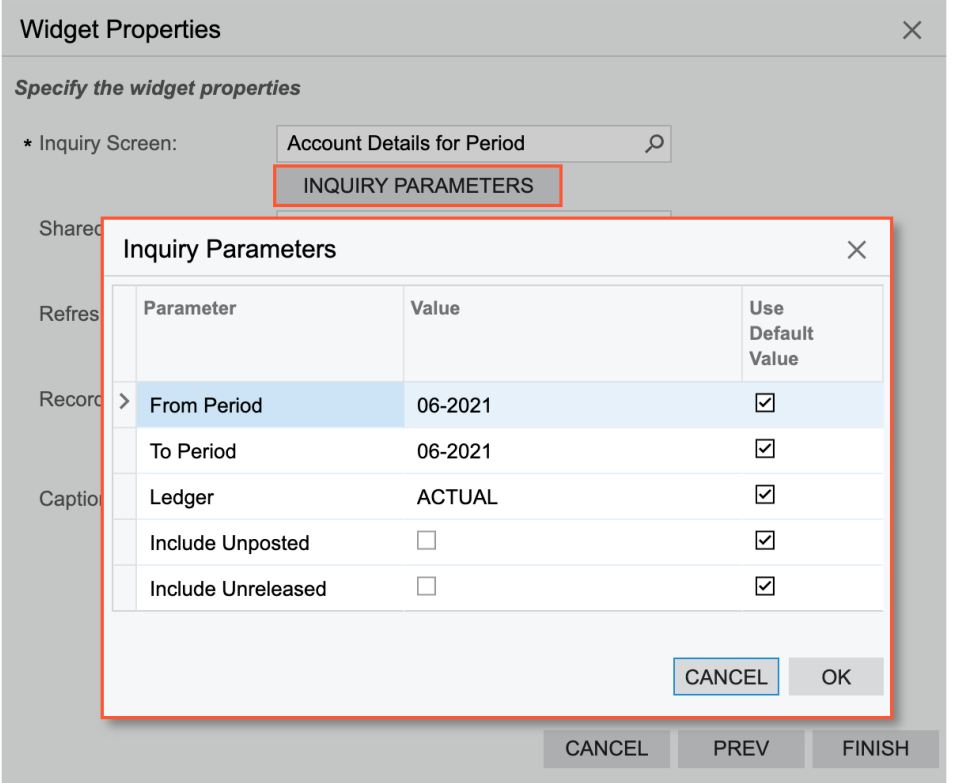

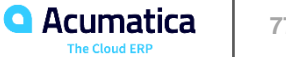

## **Figure: Selection of a shared filter for a widget**

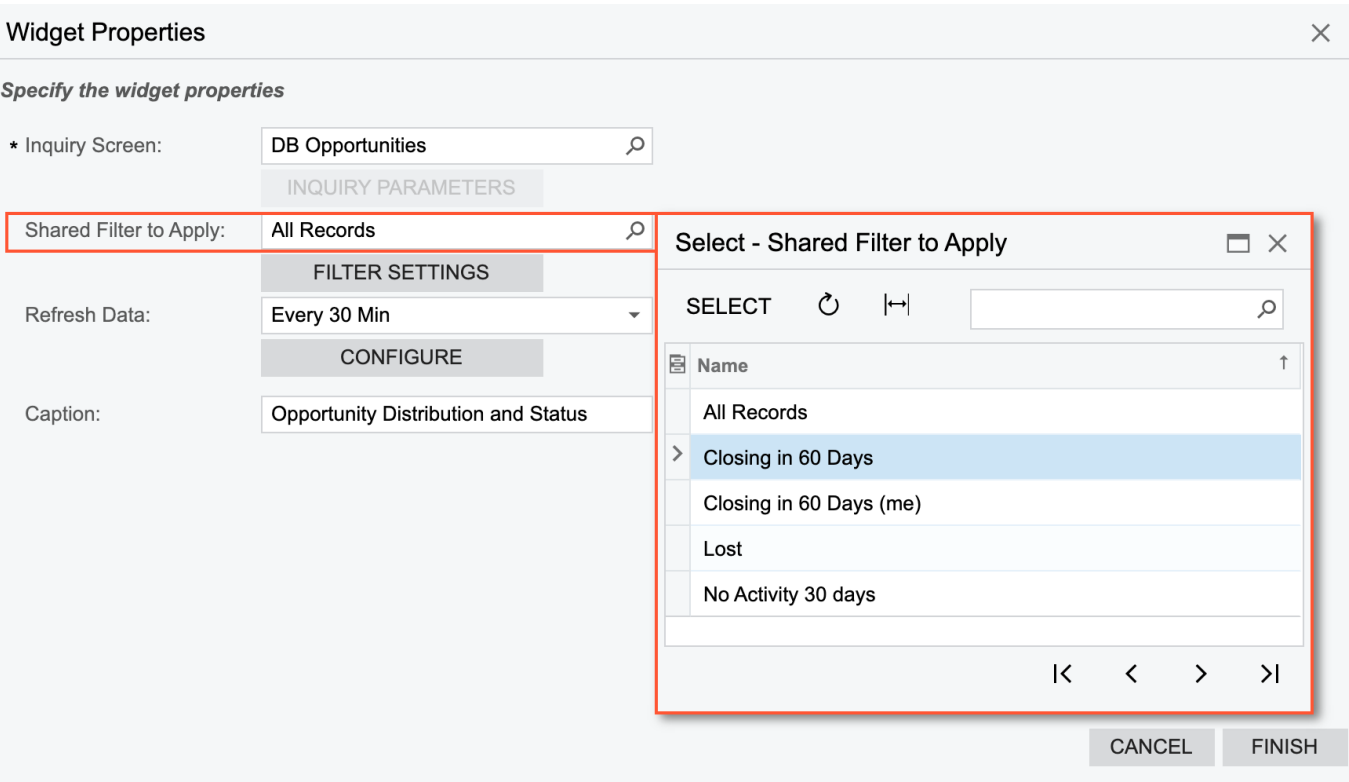

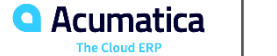

## **Figure: Specification of filtering conditions that are specific to the widget**

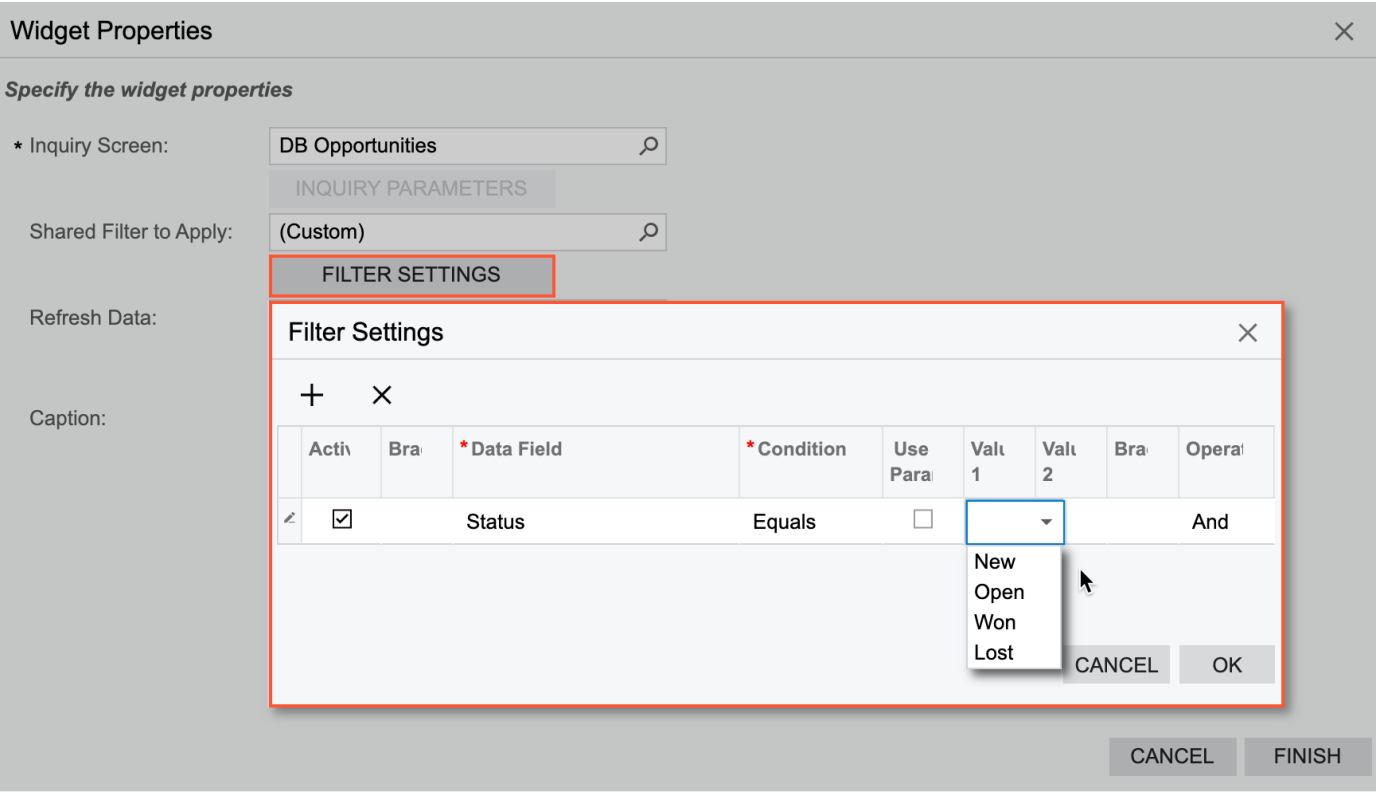

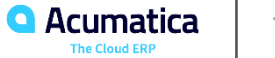

## **Figure: Specification of a dashboard parameter in a widget-specific filter**

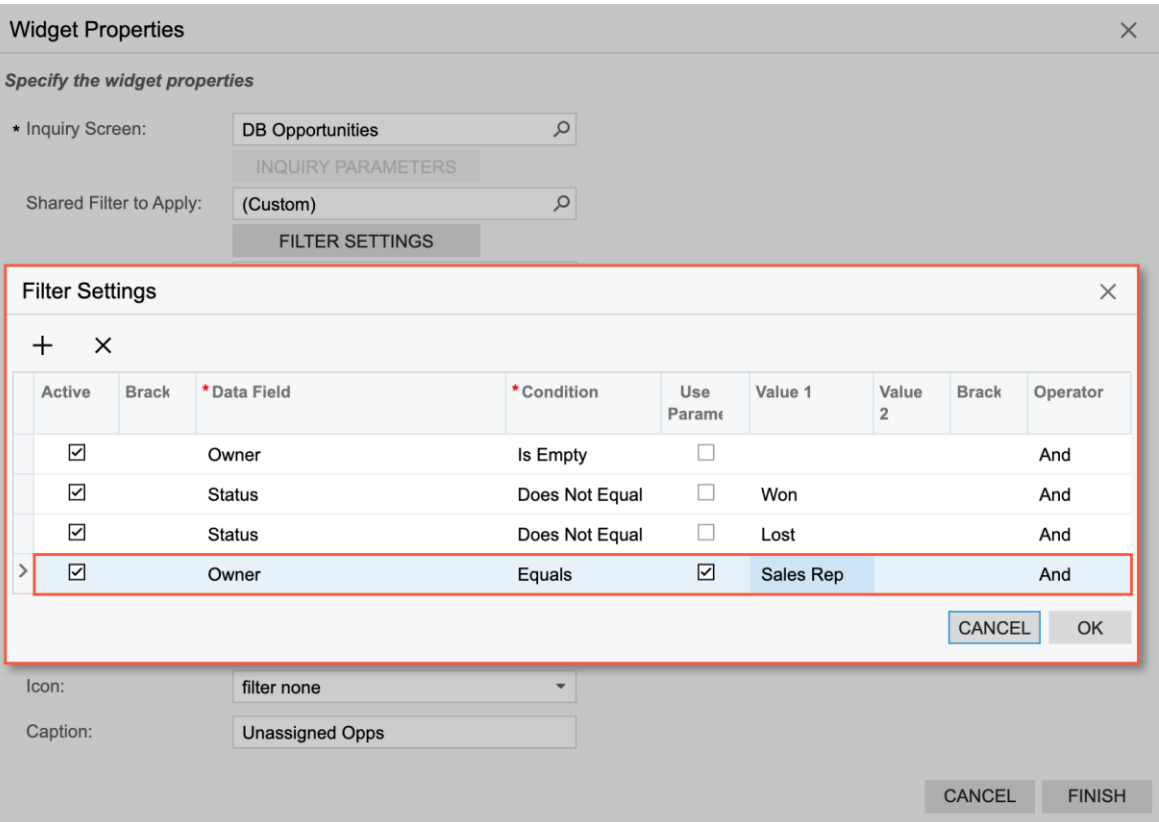

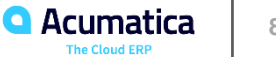

#### *Story*

Suppose that you are a technical specialist in your company who is working on simple customizations. A sales manager of your company had previously requested a dashboard named Sales Mgr Dashboard, and you created the requested dashboard form. After that, the sales manager requested that you add multiple widgets that track different KPIs and trends, and you added the needed widgets.

The sales manager has assessed the data displayed by the widgets and found the following issues:

• The Orders to Ship widget currently counts all orders, regardless of their status, but should count only orders with the Open status.

• The Top 5 Customers and Other Customers' Share widgets include The Equity Group Investors account, which is tracked by a another department and should be excluded.

Also, the sales manager has asked you to add one more scorecard with the number of orders whose requested date is earlier than today—Late Orders. Finally, the manager has requested that you add a dashboard parameter to make it possible for the data of the Orders to Ship and Late Orders widgets to be filtered by customer (that is, showing only the data of the selected customer if the user makes a selection).**Q** Acumatica **81**

#### **Figure: The Sales Mgr Dashboard with the widget data filtered**

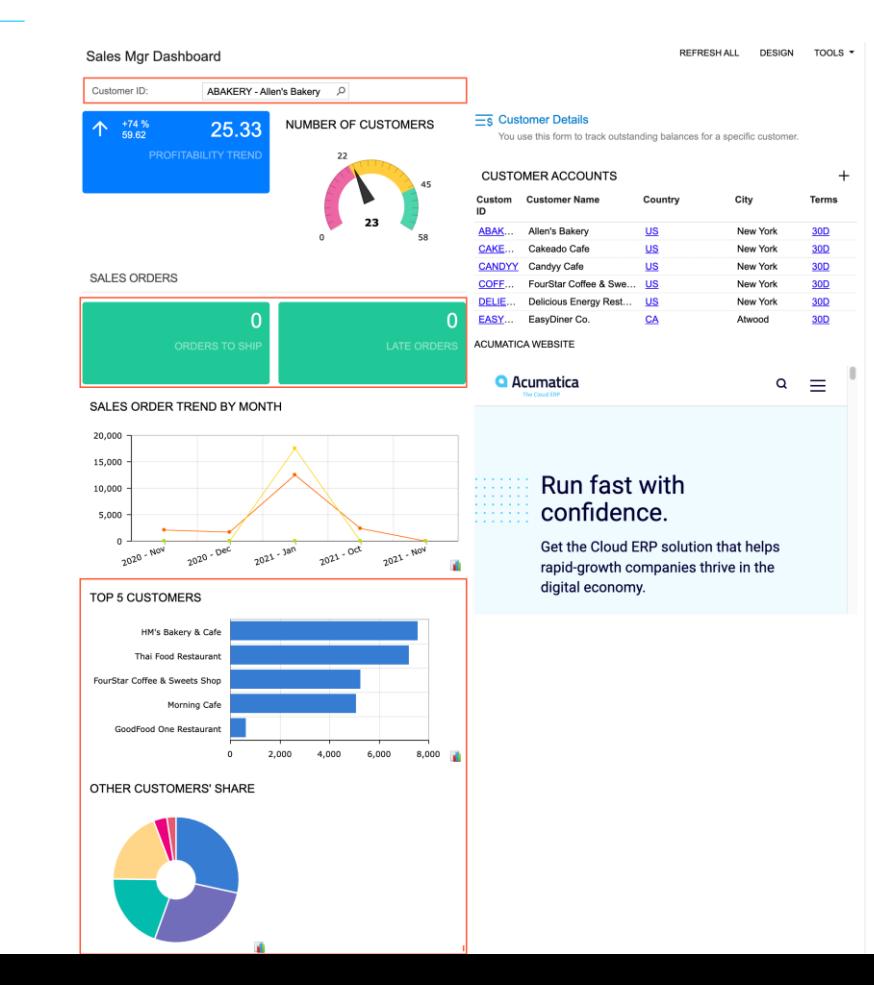

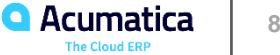

#### **No Reliance**

This document is subject to change without notice. Acumatica cannot guarantee completion of any future products or program features/enhancements described in this document, and no reliance should be placed on their availability.

**Confidentiality:** This document, including any files contained herein, is confidential information of Acumatica and should not be disclosed to third parties.

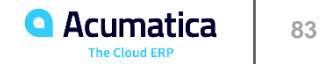

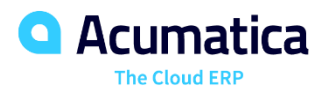

# Thank you

**Benjamin Crisman**